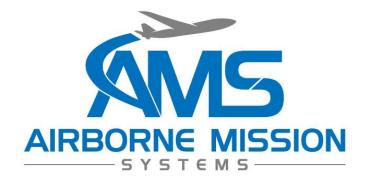

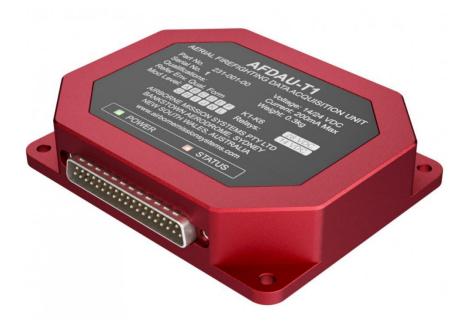

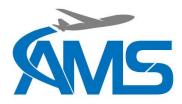

# **Copyright Statement**

© 2020 Airborne Mission Systems Pty Ltd. (AMS), All rights Reserved

This publication is the property of Airborne Mission Systems Pty Ltd (AMS) and is protected by Australian copyright laws. No part of this document may be reproduced or transmitted in any form or by any means including electronic, mechanical, photocopying, recording, or otherwise, without the prior written permission of AMS.

# **Product Warranty**

This product manufactured by AMS is warranted to be free of defects in workmanship or performance for 2 years from the date of installation by an authorized AMS installer. This warranty covers the cost of all materials and labour to repair or replace the unit but does not include the cost of transporting the defective unit to and from AMS or its designated warranty repair centre, or of removing and replacing the defective unit in the aircraft. This warranty does not cover failures due to abuse, misuse, accident, or unauthorized alteration or repairs.

THIS WARRANTY IS VOID IF THE PRODUCT IS NOT INSTALLED BY AN AUTHORIZED AMS INSTALLER. If the product registration card is not completed and returned to AMS, the product will be warranted from the date of the purchase invoice or tax receipt.

Contact AMS for return authorization, and for any questions regarding this warranty and how it applies to your unit(s). AMS is the final arbiter concerning warranty issues.

# Important Notice

The information contained in this document is subject to change at any time and without notice. To ensure this is the current version, visit the AMS website: <a href="https://www.airbornemissionsystems.com">www.airbornemissionsystems.com</a> or contact <a href="mailto:sales@ams-aus.com">sales@ams-aus.com</a>

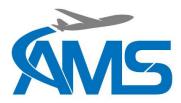

# Log of Revisions

| Revision | Date         | Change Notes                                                                                                    |
|----------|--------------|----------------------------------------------------------------------------------------------------|
| 1        | 2 Oct 2020   | Initial Revision                                                                                                    |
| 2        | 6 Oct 2020   | Moved duplicate Drop Type heading from Section 1.3.5 to Section 1.3.6.                                                                                                    |
| 3        | 18 Oct 2020  | Added installation wiring diagrams, connector pinout description, mechanical diagrams and troubleshooting section.                                                                                                    |
| 4        | 13 Nov 2020  | Added Landing Gear Stowed/Deployed discrete. Updated AFDAU Config Tool instructions.                                                                                                    |
| 5        | 23 Nov 2020  | Changed RS232 Port 2 pin labels to the correct pin labels on Diagrams 1A and 1B                                                                                                    |
| 6        | 1 Jun 2021   | Added Helitak Tank PLC interface description and wiring diagram. Added fixed wing additive type select wiring diagram. Corrected RS232 Labels in connector pinout table. Added caution note the Take Off/Landing description.                                                                                                    |
| 7        | 22 Sept 2021 | Added CAUTION note regarding dual bucket system wiring in Section 2.2.3.<br>Added Hover Start/Stop event details. Added Onboard Systems C40 indicator<br>interface description and wiring diagram. Added Flightcell DZMx modem<br>interface description and wiring diagram. Corrected Relay pin outs in Section 8<br>wiring diagrams. Corrected connector reference of MSI-150XM from J2 to J1.<br>Added Asset Type configuration instructions. |
| 8        | 16 Feb 2022  | Corrected MSI150XM Pinout Table from pin 26 to pin 8 on the AFDAU-T1.<br>Corrected MSI150XM Connector ID. Updated Helitak Wiring diagram to align<br>with Helitak wiring diagram pinouts and connectors. Helitak Comm module<br>Caution added to sensor section. Expanded note to include Windows 11<br>compatibility. Corrected pinout description in drawing 3C                                                                               |

# Cautions and Notes

The following information boxes are used to draw the installers attention to specific facts relevant to the information being presented.

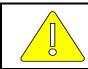

CAUTION

IMPORTANT INFORMATION THAT IMPACTS INSTALLATION DESIGN

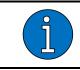

<u>NOTE</u>

Additional context to assist with installer decision making

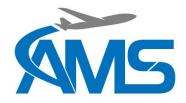

# Table of Contents

| 1 | Desc   | cription                                        | 1  |
|---|--------|-------------------------------------------------|----|
|   | 1.1    | Introduction                                    | 1  |
|   | 1.2    | Description                                     | 1  |
|   | 1.3    | Events                                          | 3  |
|   | 1.3.1  | Engine Start / Stop                             | 3  |
|   | 1.3.2  | Take-off / Landing                              | 3  |
|   | 1.3.3  | Hover Start / Hover Stop (Rotary-Wing Only)     | 3  |
|   | 1.3.4  | Fill                                            | 4  |
|   | 1.3.5  | Drop Start                                      | 6  |
|   | 1.3.6  | Drop Stop                                       | 7  |
|   | 1.4    | Specifications                                  | 10 |
|   | 1.5    | Limitations                                     | 10 |
| 2 | Insta  | allation Overview                               | 11 |
|   | 2.1    | Minimum Requirements                            | 11 |
|   | 2.2    | Interfaced Equipment and Sensors Considerations | 11 |
|   | 2.2.1  | Engine Start/Stop                               | 11 |
|   | 2.2.2  | Take-off/Landing                                | 11 |
|   | 2.2.3  | Container Door Open                             | 12 |
|   | 2.2.4  | Premix Select                                   | 13 |
|   | 2.2.5  | Additive Select                                 | 13 |
|   | 2.2.6  | Additive Pump On                                | 13 |
|   | 2.2.7  | Container Select                                | 14 |
|   | 2.2.8  | Landing Gear Stowed/Deployed                    | 14 |
|   | 2.2.9  | Container Volume                                | 15 |
|   | 2.2.10 | Modems                                          | 18 |
|   | 2.3    | Discrete Sensors                                | 19 |
|   | 2.3.1  | Overview                                        | 19 |
|   | 2.3.2  | Relays                                          | 19 |
|   | 2.3.3  | General Purpose Inputs                          | 21 |
| 3 | Conf   | figuration Overview                             | 22 |
|   | 3.1    | Asset Type                                      | 22 |
|   | 3.2    | RS-232 Ports                                    | 22 |
|   | 3.3    | Legacy Loadcell Interface                       | 23 |

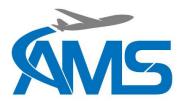

|   | 3.4   | Reabe Probe Offset                                        | 23 |
|---|-------|-----------------------------------------------------------|----|
|   | 3.5   | Airframe Inputs                                           | 24 |
| 4 | Insta | allation Procedures                                       | 26 |
|   | 4.1   | Incoming Inspection                                       | 26 |
|   | 4.2   | Standard Procedures                                       | 26 |
|   | 4.3   | Structural Installation                                   | 26 |
|   | 4.4   | Wiring Installation                                       | 26 |
|   | 4.5   | Post Installation Procedures                              | 27 |
|   | 4.5.1 | Wiring Inspection                                         | 27 |
|   | 4.5.2 | Power-on Checks                                           | 27 |
|   | 4.5.3 | Configuration                                             | 27 |
|   | 4.5.4 | Functional Checks                                         | 27 |
| 5 | Con   | figuration and Firmware Update                            | 29 |
|   | 5.1   | Requirements                                              | 29 |
|   | 5.2   | Installing the AFDAU Config Tool                          | 30 |
|   | 5.3   | Updating the AFDAU-T1 Firmware                            | 31 |
|   | 5.4   | Configuring the AFDAU-T1                                  | 34 |
|   | 5.5   | Configuring the RockAIR                                   | 38 |
|   | 5.6   | Configuring the DZMx                                      | 39 |
|   | 5.7   | Configuring the MSI-1 Indicator                           | 40 |
| 6 | Trou  | ıbleshooting                                              | 41 |
| 7 | Mec   | hanical Drawings                                          | 42 |
| 8 | Con   | nector Pinouts                                            | 43 |
|   | 8.1   | P1 – Main Connector                                       | 43 |
| 9 | Wiri  | ng Diagrams                                               | 44 |
|   | 9.1   | Wiring Installation Considerations                        | 45 |
|   | 9.2   | Modem Interface – RockAIR                                 | 46 |
|   | 9.3   | Modem Interface – v2track                                 | 47 |
|   | 9.4   | Modem Interface – DZMx                                    | 48 |
|   | 9.5   | Additive Interface – Helicopter Typical Installation      | 49 |
|   | 9.6   | Additive Interface – Helicopter SEI Sacksafoam Controller | 50 |
|   | 9.7   | Additive Interface – Fixed Wing Typical Installation      | 51 |
|   | 9.8   | Container Interface                                       | 52 |
|   | 9.9   | Container Interface – Buckets                             | 53 |
|   | 9.10  | Volume Sensor Interface – Reabe Probe System              | 54 |
|   |       |                                                           |    |

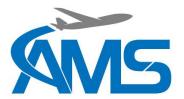

| 9.11 | Volume Sensor Interface – Loadcell Indicator Interfaces | 55 |
|------|---------------------------------------------------------|----|
| 9.12 | Volume Sensor Interface – Helitak Tank                  | 56 |

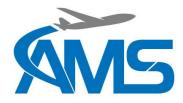

# **1** Description

## 1.1 Introduction

This manual provides a description of the AMS AFDAU-T1 Aerial Firefighting Data Acquisition Unit and instructions for installation to fixed- and rotary-wing aircraft.

Before commencing installation of the AFDAU-T1 please ensure this installation manual has been read and the requirements understood.

## 1.2 Description

The AFDAU-T1 is an aerial firefighting data acquisition unit with onboard data processing capabilities allowing real time event detection and transmission. Refer to Section 1.3 for a detailed list of real time events that the AFDAU-T1 can detect and transmit.

The AFDAU-T1 has six (6) open/ground input pins and six (6) internal relay inputs. The internal relay inputs can be individually configured for ground or power switching.

These inputs can be used to enable real time detection of:

- Engine on/off state,
- Airborne/ground state,
- Container (Bucket/Tank/Hopper) open state,
- Premix Type, Additive Type and Additive Pump On state
- Container type, and
- Landing gear stowed/deployed (for seaplane float landing/take-off detection)

The AFDAU-T1 can be interfaced with the following gauging systems to enable real time detection of fill, drop start and drop stop volume events:

- Onboard Systems Load Weigh System w/ C39 Indicator,
- Onboard Systems Load Weigh System w/ C40 Indicator,
- MSI Sky Weigh System w/ MSI-150XM Indicator,
- MSI Sky Weigh System w/MSI-1 Indicator,
- Reabe Aircraft Improvement True Quantity Gauge, or
- Helitak Tank Control PLC.

The AFDAU-T1 will generate event messages that will appear on TracPlus Pro 3 and v2viewer live map software when interfaced with the serial port of the following modems:

- TracPlus RockAIR,
- TracPlus v2track, or
- Flightcell DZMx.(Platform 3 and 4 only)

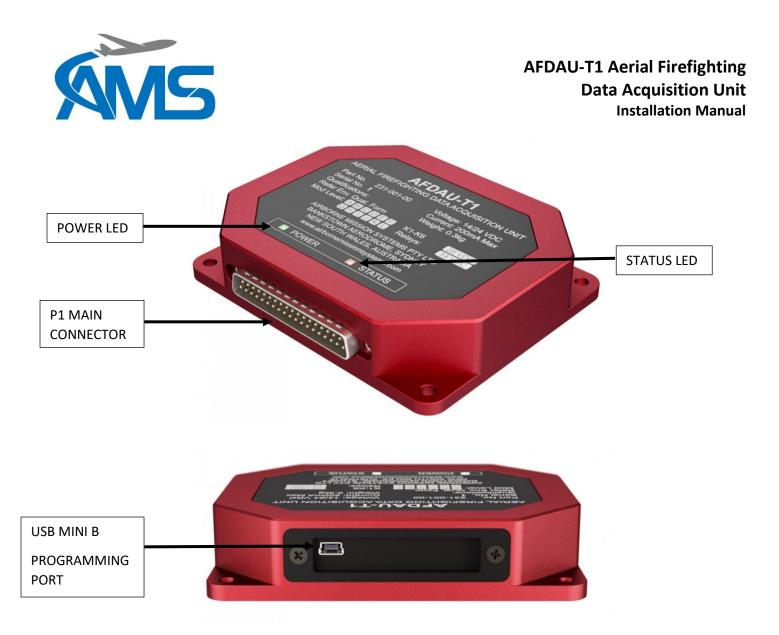

| FEATURE           | DESCRIPTION                                                              |
|-------------------|--------------------------------------------------------------------------|
| POWER LED         | Indicates that the unit is receiving power, this LED is supplied by an   |
|                   | internal 5VDC bus. This LED is a steady green when system is operating   |
|                   | normally. No LED indication could mean no airframe power supply to the   |
|                   | P1 Main connector, or an internal fault with the power supply system.    |
| STATUS LED        | The STATUS LED indicates the following:                                  |
|                   | <b>OFF:</b> No power supply, or internal fault                           |
|                   | ON STEADY: The unit is in a bootloader mode during initial boot up       |
|                   | phase or while installing firmware                                       |
|                   | SLOW PULSE: Indicates that the unit is operating normally                |
|                   | FAST PULSE: Indicates that the unit is transferring data to or from a PC |
|                   | during a firmware or configuration read/write operation.                 |
|                   | HEARTBEAT: Indicates a corrupt configuration, the unit is in a suspended |
|                   | operation state until a new configuration is written using the AFDAU-T1  |
|                   | Configuration Tool.                                                      |
| P1 MAIN CONNECTOR | Main I/O connector                                                       |
| PROGRAMMING PORT  | Used to connect to a PC running the AFDAU-T1 Configuration Tool.         |

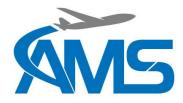

## 1.3 Events

### 1.3.1 Engine Start / Stop

Refer to Section 2.2.1 for details on interfacing an Engine start/stop sensor. When this event is detected a message is transmitted via the connected modem.

Application: TracPlus Pro 3

|               |                                | ENG        | INE |                                  |            |
|---------------|--------------------------------|------------|-----|----------------------------------|------------|
|               | Start                          |            |     | Stop                             |            |
| <b>(</b> ) 30 | Sep 2020 11:50:26 local        | 4 days ago | 0   | 30 Sep 2020 12:10:32 local       | 4 days ago |
| 34            | ° 02' 24.4" S 150° 41' 13.6" E |            |     | 34° 02' 24.5" S 150° 41' 13.6" E |            |
| 0 k           | n @ 246 ft                     | 000.0°T    |     | 0 kn @ 240 ft                    | 000.0°T    |

#### 1.3.2 Take-off / Landing

Refer to Section 2.2.2 for details on interfacing a Take-off/Landing sensor. When this event is detected a message is transmitted via the connected modem.

Application: TracPlus Pro 3

|           |                                  | AIRBO      | DRNE                    |                                  |            |
|-----------|----------------------------------|------------|-------------------------|----------------------------------|------------|
|           | Take-off                         |            |                         | Landing                          |            |
| $\oslash$ | 30 Sep 2020 11:55:38 local       | 4 days ago | $\overline{\mathbf{Q}}$ | 30 Sep 2020 12:08:03 local       | 4 days ago |
|           | 34° 02' 24.3" S 150° 41' 13.6" E |            |                         | 34° 02' 24.5" S 150° 41' 13.6" E |            |
|           | 0 kn @ 240 ft                    | 000.0°T    |                         | 0 kn @ 240 ft                    | 000.0°T    |

## 1.3.3 Hover Start / Hover Stop (Rotary-Wing Only)

When the AFDAU-T1 is configured for a rotary-wing airframe and connected to a modem, it will process hover start and stop messages. For modem connection information refer Section 2.2.10.

|              |                                  | HO\         | /ER |                                  |             |
|--------------|----------------------------------|-------------|-----|----------------------------------|-------------|
|              | Hover Start                      |             |     | Hover Stop                       |             |
| $\mathbf{D}$ | 13:16:37 local                   | 7 hours ago | •   | 13:17:00 local                   | 7 hours ago |
|              | 33° 41' 46.9" S 149° 51' 57.9" E |             | -   | 33° 41' 47.6" S 149° 51' 59.5" E |             |
|              | 0 kn @ 3606 ft                   | 000.0°T     |     | 24 kn @ 3648 ft                  | 116.0°T     |

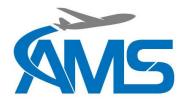

#### 1.3.4 Fill

The AFDAU-T1 will detect a Fill event when the selected container (refer Section 2.2.7), such as bucket, tank or hopper, volume increases in a typical fashion which would be characteristic of that type of container. For this event to be detected a volume gauge input must be connected to the AFDAU-T1 and properly configured, refer Section 2.2.9

The following additional data will be sent with the Fill event message:

#### <u>Volume</u>

This is the volume of water in the container at the end of the fill operation, being either picking up, or pumping in. This value is in Litres.

#### Product Type

The product type message can be one of four attributes:

- 1. WATER
- 2. GEL
- 3. FOAM
- 4. RETARDANT

The product type defaults to WATER if no premix or additive inputs are detected or connected. A Premix Type (refer Section 2.2.6) discrete input can be used to switch between WATER and RETARDANT filled.

If an active Additive Pump On (refer Section 2.2.6) discrete input is detected before the fill occurs, the product type is set to either FOAM or GEL depending on the state of the Additive Select (refer Section 2.2.5) discrete input. If no Additive Select input is connected when the Additive Pump On is detected the product type defaults to FOAM.

If the additive is added after the fill event, the AFDAU-T1 will send any injection of additive that may happen enroute to the drop site with the Drop Start message, see Section 1.3.5. This would result in the Fill message product type being WATER and the Drop Start message product type being either FOAM or GEL.

#### Container Type

The container type can be one of two attributes:

- 1. TANK
- 2. BUCKET

On single container aircraft, the container type is automatically detected and will reflect the container on which the fill event was generated.

On dual container (bucket and tank) rotary-wing aircraft the container type is selected via a Container Select (refer Section 2.2.7) discrete input.

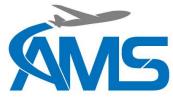

Application: TracPlus Pro 3

|   | FILL                             |             |
|---|----------------------------------|-------------|
| • | 17 Sep 2020 14:17:50 local       | 17 days ago |
|   | 33° 25' 24.5" S 150° 59' 36.1" E |             |
|   | 19 kn @ 922 ft                   | 306.0° T    |

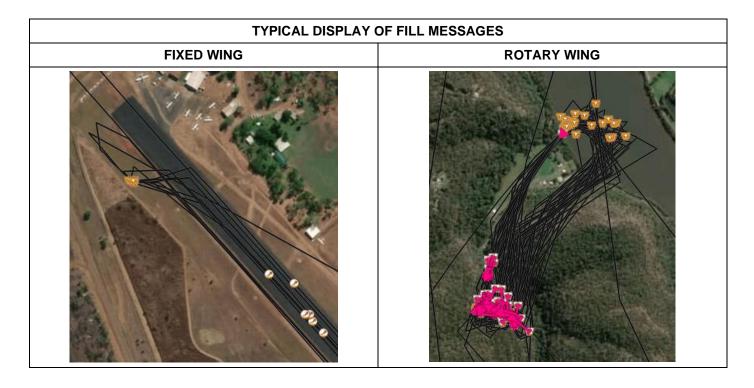

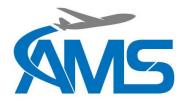

#### 1.3.5 Drop Start

In order to detect a Drop Start event the AFDAU-T1 must first detect an active Container Door Open discrete input (refer Section 2.2.3). When the Container Door Open discrete input becomes active the AFDAU-T1 monitors the container volume for a start of substantive flow of the contents to generate a Drop Start event.

A volume gauge input must be connected to the AFDAU-T1 and properly configured, refer Section 2.2.9

The following additional data will be sent with the Drop Start event message:

#### Drop Type

The drop type can be one of three attributes:

- 1. SPLIT
- 2. FULL
- 3. NOT APPLICABLE

In some tank and hopper configurations where the drop type can be pre-selected and this information is streamed to the AFDAU-T1 via a data bus connection, this value will reflect either SPLIT or FULL.

In all other cases this value will be NOT APPLICABLE. Due to the advanced algorithms employed by the AFDAU-T1, the drop type can be detected in real-time during the drop and will be reported as part of the Drop Stop event message, see Section 1.3.6

#### Coverage

Currently transmits a 0. Please contact technical support if further details are required.

#### Height AGL

Currently transmits a 0. Provisional attribute for future interface to Radalt Systems. Please contact technical support if further details are required.

#### Product Type

The product type message can be one of four attributes:

- 1. WATER
- 2. GEL
- 3. FOAM
- 4. RETARDANT

The drop product type defaults to the product type filled unless an active Additive Pump On (refer Section 2.2.6) discrete input is detected before the drop occurs. If an Active Pump On is detected, the product type is set to either FOAM or GEL depending on the state of the Additive Select (refer Section 2.2.5) discrete input. If no Additive Select input is connected when the Additive Pump On is detected the product type defaults to FOAM.

#### Drop Pair ID

The ID of the drop pair. This value is unique to each Drop Start and Drop Stop pair to help agencies match each drop start and stop event. This value is sequential for each drop and resets when the AFDAU-T1 is restarted.

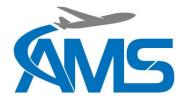

#### Container Type

The container type can be one of two attributes:

- 1. TANK
- 2. BUCKET

On single container aircraft, the container type is automatically detected and will reflect the container on which the fill event was generated.

On dual container rotary-wing aircraft the container type is selected via a Container Select (refer Section 2.2.7) discrete input.

#### Application: TracPlus Pro 3

|   | DROP START                       |             |
|---|----------------------------------|-------------|
| • | 17 Sep 2020 14:16:35 local       | 17 days ago |
|   | 33° 25' 09.8" S 150° 59' 28.0" E |             |
|   | 25 kn @ 974 ft                   | 026.0° T    |

#### 1.3.6 Drop Stop

Once a Drop Start event has been detected the AFDAU-T1 monitors the flow of contents from the container until there is an end of substantial flow to generate a Drop Stop event.

A volume gauge input must be connected to the AFDAU-T1 and properly configured, refer Section 2.2.9

The following additional data will be sent with the Drop Stop event message:

#### Drop Volume:

This is the volume of water that has been dropped from Drop Start to Drop Stop. This value is in Litres.

#### Drop Type

The drop type can be one of three attributes:

- 1. SPLIT
- 2. FULL
- 3. NOT APPLICABLE

Due to the advanced algorithms employed by the AFDAU-T1, the drop type can be detected in real-time during the drop and will be reported as part of the Drop Stop event message.

#### Height AGL

Currently transmits a 0. Provisional attribute for future interface to Radalt Systems. Please contact technical support if further details are required.

#### Drop Pair ID

The ID of the drop pair. This value is unique to each Drop Start and Drop Stop that are a pair to help agencies match each drop start and stop event. This value resets when the AFDAU-T1 is reset.

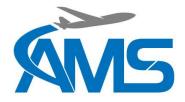

### Container Type

The container type can be one of two attributes:

- 1. TANK
- 2. BUCKET

On single container aircraft, the container type is automatically detected and will reflect the container on which the fill event was generated.

On dual container rotary-wing aircraft the container type is selected via a Container Select (refer Section 2.2.7) discrete input.

### Application: TracPlus Pro 3

|   | DROP STOP                        |             |
|---|----------------------------------|-------------|
| 3 | 17 Sep 2020 14:45:43 local       | 17 days ago |
|   | 33° 25' 07.6" S 150° 59' 04.8" E |             |
|   | 40 kn @ 833 ft                   | 115.0° T    |
|   |                                  |             |

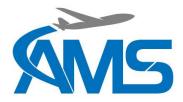

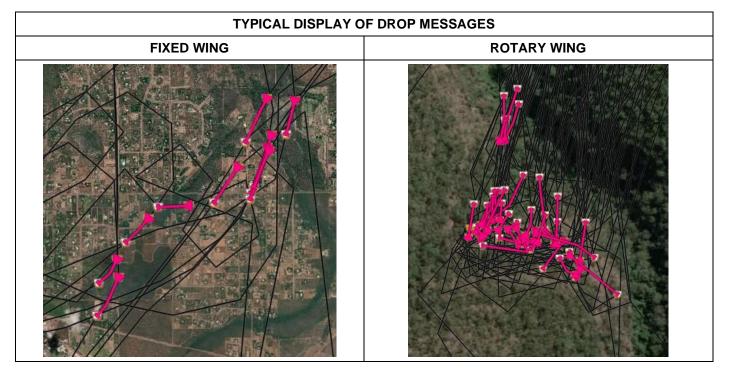

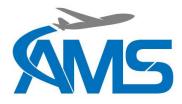

# 1.4 Specifications

| Electrical Specifications                                                                                                |                |  |  |  |
|----------------------------------------------------------------------------------------------------|----------------|--|--|--|
| Input Voltage                                                                                                    | +14/28V DC     |  |  |  |
| Current Draw                                                                                                    | 0.2A max.      |  |  |  |
| Discrete Input Voltage                                                                                                   | +14/28V DC     |  |  |  |
|                                                                                                    |                |  |  |  |
| Mechanical Specifications                                                                                                |                |  |  |  |
| Dimensions 120x100x27.5mm (W x H x D)                                                                                    |                |  |  |  |
| Weight                                                                                                    | 0.3kg (0.66lb) |  |  |  |
| Mounting Bulkhead mount using 10-32 fasteners in four (4                                                                 |                |  |  |  |
| Material/Finish Red anodised machined aluminium chassis wit anodised backplate and Autotex F200 Polyeste lighted fascia. |                |  |  |  |
| Connectors 37 pin male D-Subminiature (J1)                                                                               |                |  |  |  |
| Environmental Specifications                                                                                             | ·              |  |  |  |
| Environmental Qualifications TBD                                                                                         |                |  |  |  |

## 1.5 Limitations

Volume Gauging System

The minimum gauged volume must be no greater than 500 Litres.

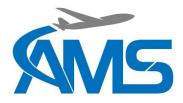

# 2 Installation Overview

## 2.1 Minimum Requirements

Before commencing installation of the AFDAU-T1 please ensure the following minimum requirements have been met.

#### System Voltage

The AFDAU-T1 is a multi-voltage 14-28VDC unit. However, the 6x internal relays can only be configured for a single voltage, 14VDC or 28VDC. By default, the AFDAU-T1 is supplied with 28VDC relays. Should 14VDC relays be required please specify at the time of ordering.

#### Volume Gauging System

An appropriate volume gauging system must be installed on the aircraft. This installation manual and any of the supplementary data for the AFDAU-T1 does not provide details on how to install or calibrate these systems. Typically, these systems would be installed under a separate STC or local approval.

Refer to Section 2.2.9 or contact technical support to ensure compatibility of an existing volume gauging system.

It is the responsibility of the installer and operator of the aircraft to ensure the existing volume gauging system is calibrated and accurate. The AFDAU-T1 does not provide any additional calibration tools and relies on existing accurate gauging systems.

It is recommended that an accuracy check of the volume gauging system is carried out and, if necessary, the system be calibrated after installation of the AFDAU-T1 and in accordance with the approved procedures for the system.

## 2.2 Interfaced Equipment and Sensors Considerations

#### 2.2.1 Engine Start/Stop

If interfacing to an engine start/stop sensor, the AFDAU-T1 will process the signal and send an engine on or engine off event message to the connected modem.

The AFDAU-T1 can be configured for a discrete switched signal that represents the engine on/off state of the aircraft on one of either the 6 Relays or the 6 GPI inputs.

Typically, this would be connected to an existing main gearbox oil pressure switch. Refer to section 2.3 for guidance on how to connect this input.

## 2.2.2 Take-off/Landing

Interfacing to a take-off/landing sensor, the AFDAU-T1 will process the signal and send a take-off or landing event message to the connected modem.

The AFDAU-T1 can be configured for a discrete switched signal that represents the airborne or on ground state of the aircraft on one of either the 6 Relays or the 6 GPI inputs.

Typically, this would be connected to a new or existing collective lever micro switch. Refer to section 2.3 for guidance on how to connect this input.

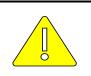

#### <u>CAUTION</u> IT IS NOT RECOMMENDED TO USE A TORQUE SWITCH COMMON ON SOME FIXED WING AIRCRAFT AS RESULTS ARE NOT RELIABLE. INSTALLATION OF AN AIRSPEED SWITCH IS RECOMMENDED.

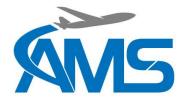

#### 2.2.3 Container Door Open

For the AFDAU-T1 to send drop start and drop stop event messages to the connected modem, the AFDAU-T1 must be connected to a discrete signal that is active when the pilot commands the door or valve to open on the hopper, tank or bucket.

The AFDAU-T1 can be configured for a discrete switched signal that represents the container open door state of the container on one of either the 6 Relays or the 6 GPI inputs.

This input can be either momentary, such as pressing a release trigger, or on for the duration of the drop such as a microswitch fitted to a hopper door.

Helicopter Tank Typical Connections

 Helitak Tank PLC: No analog connection required. This signal is supplied to the AFDAU-T1 via the Helitak Tank RS-232 protocol.

Helicopter Bucket Typical Connections

- Waterhog Buckets: Typically, this would be connected to the door open side of the pilot's trigger switch.
- Bambi Max, Bambi Buckets: Typically, this would be connected to the switched side of the release switch.
- Dual Bucket Circuits: When an aircraft features more than one bucket control circuits (i.e both Bambi and Waterhog Bucket control circuits) both systems need to be detected by the Bucket Door Open input. Appropriate isolation needs to be insured when implementing this such as installing an additional relay.

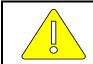

NEVER CONNECT BUCKET SYSTEM DROP SIGNAL WIRING DIRECTLY TOGETHER. PROPER ISOLATION BETWEEN THE TWO SYSTEMS MUST BE IMPLEMENTED.

CAUTION

Fixed-Wing Hopper Typical Connections:

A door open discrete signal via a micro switch is the preferred method for detecting door open command with the AFDAU-T1. Consideration to suitability should be given if intending to connect to an electronic drop circuit that may not be used if the manual release is used for a time.

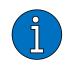

NOTE

This connection is not required when only interfacing to a Helitak Tank PLC. This data is supplied via the Helitak Tank RS-232 protocol. For all other installations including a dual Helitak tank and bucket installation, connection is required.

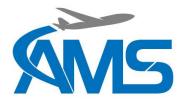

#### 2.2.4 Premix Select

When sending Fill and Drop Start messages to the connected modem, the AFDAU-T1 will also send details on the type of additive mixed with the water.

The AFDAU-T1 can be configured for a discrete switched signal that represents either WATER or premixed RETARDANT product filled on one of either the 6 Relays or the 6 GPI inputs.

A typical configuration of this input is a pilot selectable, two position switch labelled WATER | RETARDANT.

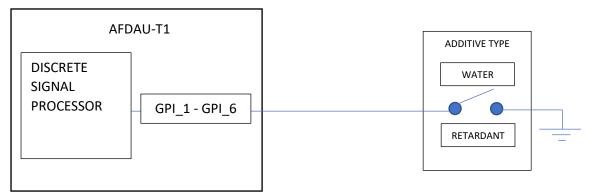

The premix selection will always be overwritten with FOAM or GEL if an Additive Pump On signal is detected, see sections 2.2.5 and 2.2.6.

#### 2.2.5 Additive Select

When sending Fill and Drop Start messages to the connected modem, the AFDAU-T1 will also send details on the type of additive mixed with the water.

The AFDAU-T1 can be configured for a discrete switched signal that represents either a GEL or FOAM additive on one of either the 6 Relays or the 6 GPI inputs.

A typical configuration of this input is a pilot selectable, two position switch labelled GEL | FOAM.

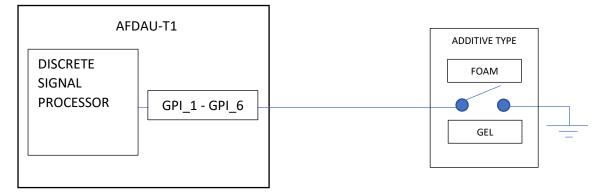

The AFDAU-T1 will always default to WATER or RETARDANT (as selected by the Premix Select discrete, see section 0) regardless of Additive Selection unless an Additive Pump On signal is detected, see section 2.2.6.

#### 2.2.6 Additive Pump On

When sending Fill and Drop Start messages to the connected modem, the AFDAU-T1 will also send details on what type of additive mixed with the water.

The AFDAU-T1 can be configured for a discrete switched signal that tells the AFDAU-T1 to change from WATER type to the additive type selected by the Additive Select input (see section 2.2.5) on one of either the 6 Relays or the 6 GPI inputs.

AMS-IM-1-01 Rev. 8 16 February 2022

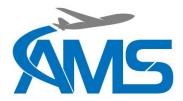

A typical configuration of this input is connecting in parallel to the switched side of the additive inject switch.

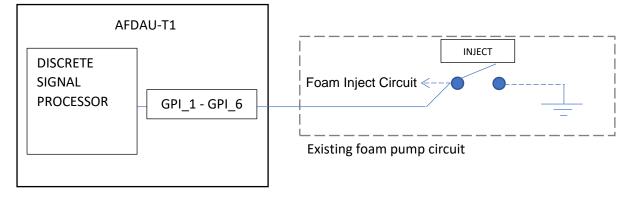

## 2.2.7 Container Select

When an airframe is configured for both a tank and bucket systems, the container select switch allows the pilot to change the AFDAU-T1's volume sensor inputs to report on events from the container type in use.

The AFDAU-T1 can be configured for a discrete switched signal that tells the AFDAU-T1 to change from TANK type to a BUCKET type container on one of either the 6 Relays or the 6 GPI inputs.

A typical configuration of this input is a pilot selectable, two position switch labelled BUCKET | TANK.

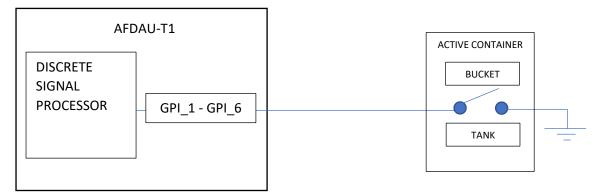

The default configuration when the input is not active is BUCKET type container.

## <u>CAUTION</u> FIXED WING AIRCRAFT <u>MUST LEAVE</u> THIS INPUT UNCONFIGURED, UNLESS OTHERWISE SPECIFIED IN AIRCRAFT SPECIFIC AFDAU-T1 INSTALLATION MATERIALS.

## 2.2.8 Landing Gear Stowed/Deployed

The AFDAU-T1 can be configured for a discrete switched signal that tells the AFDAU-T1 if the aircraft landing gear is STOWED or DEPLOYED on one of either the 6 Relays or the 6 GPI inputs.

The landing gear discrete is used to distinguish between float take-off and landings and normal take-off and landings for seaplanes.

Typically, this would be connected to an existing landing gear stowed indicator light or other electrical indication of landing gear position. Refer to section 2.3 for guidance on how to connect this input.

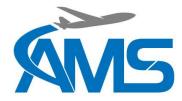

#### 2.2.9 Container Volume

When sending Fill and Drop Stop messages to the connected modem, the AFDAU-T1 will also send the volume of water either picked up or dropped during that event.

The AFDAU-T1 can be configured for and connected to the digital outputs of several different gauging systems, the current compatible systems are listed below:

#### Onboard Systems Load Cell w/ C39 Indicator

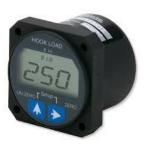

| Pinouts        |                     |               |  |  |
|----------------|---------------------|---------------|--|--|
| AFDAU-T1<br>J1 | C39 Indicator<br>J1 | Description   |  |  |
| 26 K           |                     | Serial Clock  |  |  |
| 8              | J                   | Serial Data   |  |  |
| 21             | L                   | Signal Return |  |  |

Onboard Systems Load Cell w/ C40 Indicator

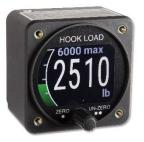

| Pinouts                                        |   |          |  |  |  |  |
|------------------------------------------------|---|----------|--|--|--|--|
| AFDAU-T1 C40 Indicator<br>J1 J1 J1 Description |   |          |  |  |  |  |
| 30*                                            | J | RS232 TX |  |  |  |  |
| 21*                                            | L | Shield   |  |  |  |  |

\* RS232 Ports 1-4 may be used of the AFDAU-T1. Port 4 is shown above.

#### MSI Load Cell w/ MSI-150XM Indicator

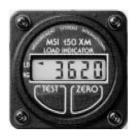

| Pinouts        |             |               |  |  |
|----------------|-------------|---------------|--|--|
| AFDAU-T1<br>J1 | 150XM<br>J2 | Description   |  |  |
| 8              | С           | Serial Data   |  |  |
| 21             | D           | Signal Return |  |  |

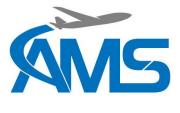

MSI Load Cell w/ MSI-1 Indicator

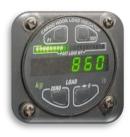

| Pinouts        |             |               |  |
|----------------|-------------|---------------|--|
| AFDAU-T1<br>J1 | MSI-1<br>P1 | Description   |  |
| 30* 10         |             | TXD1          |  |
| 12*            | 9           | RXD1          |  |
| 21*            | 7           | SIGGND(PORT1) |  |

\* RS232 Ports 1-4 may be used of the AFDAU-T1. Port 4 is shown above.

Reabe Probe w/ Reabe Indicator

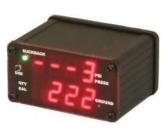

| Pinouts        |                                        |             |  |  |
|----------------|----------------------------------------|-------------|--|--|
| AFDAU-T1<br>J1 | Reabe Ind.<br>Remote/<br>Remote Output | Description |  |  |
| 30* 1          |                                        | COM OUT     |  |  |
| 12* 2          |                                        | COM IN      |  |  |
| 21* 4          |                                        | GND         |  |  |

\* RS232 Ports 1-4 may be used of the AFDAU-T1. Port 4 is shown above.

i

#### <u>NOTE</u>

The AFDAU-T1 is connected to the "Remote Output" connector on the Reabe remote indicator. If no remote indicator is installed, the AFDAU-T1 can be connected directly to the "Remote" connector on the Reabe main indicator.

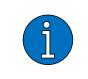

#### NOTE

Some Reabe Probe installations will result in about 50-200 litres of ungaugeable volume at the bottom of the hopper on fixed wing aircraft. Should this be the case a volume offset can be programmed into the AFDAU-T1 to account for this ungaugable quantity. Refer Section 5.4.

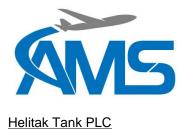

| Pinouts        |                          |             |  |  |
|----------------|--------------------------|-------------|--|--|
| AFDAU-T1<br>J1 | Helitak PLC<br>Connector | Description |  |  |
| 30* 5          |                          | TXD         |  |  |
| 12*            | 4                        | RXD         |  |  |
| 21*            | 3                        | GND         |  |  |

\* RS232 Ports 1-4 may be used of the AFDAU-T1. Port 4 is shown above.

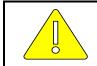

# <u>NOTE</u>

A Serial Comm module must be installed on the Helitak PLC. Refer to the Helitak manufacturer for more information.

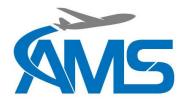

### 2.2.10 Modems

For the AFDAU-T1 to be able to transmit event messages a modem must be connected. Various modems are supported as listed below and are connected to the AFDAU-T1 via any available RS232 port.

#### TracPlus RockAIR

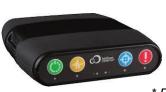

| Pinouts        |                        |             |  |
|----------------|------------------------|-------------|--|
| AFDAU-T1<br>J1 | RockAIR<br>4-Pin Conn. | Description |  |
| 28*            | 3                      | RS232 Tx    |  |
| 10*            | 4                      | RS232 Rx    |  |

\* RS232 Ports 1-4 may be used of the AFDAU-T1. Port 2 is shown above.

#### TracPlus v2track

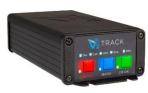

| Pinouts        |                         |             |  |  |
|----------------|-------------------------|-------------|--|--|
| AFDAU-T1<br>J1 | v2track<br>15-Pin D-Sub | Description |  |  |
| 28*            | 15                      | RS232 Tx    |  |  |
| 10*            | 8                       | RS232 Rx    |  |  |

\* RS232 Ports 1-4 may be used of the AFDAU-T1. Port 2 is shown above.

#### Flightcell DZMx

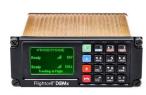

|                | Pinouts                       |                     |             |  |
|----------------|-------------------------------|---------------------|-------------|--|
| AFDAU-T1<br>J1 | DZMx Civilian<br>J1 (Primary) | DZMx Military<br>J1 | Description |  |
| 28*            | 12                            | 44                  | Aux Data Tx |  |
| 10* 13         |                               | 45                  | Aux Data Rx |  |
| 21*            | 25                            | Chassis Gnd         |             |  |

\* RS232 Ports 1-4 may be used of the AFDAU-T1. Port 2 is shown above.

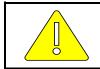

## <u>CAUTION</u> THE AFDAU-T1 IS SUPPORTED ON PLATFORM 3 AND 4 OF THE DZMX ONLY. CONTACT FLIGHTCELL FOR MORE INFORMATION.

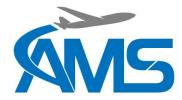

## 2.3 Discrete Sensors

### 2.3.1 Overview

The AFDAU-T1 provides 12 inputs for discrete sensor connections, 6 of these being internal relays and 6 being ground seeking general purpose inputs. These inputs can be configured as various airframe and firefighting equipment inputs using the AFDAU Configuration Tool.

The following discrete sensors can be connected to the discrete inputs of the AFDAU-T1

- Engine Start/Stop Switch
- Take-off/Landing
- Container Door Open
- Additive Pump On/Off
- Additive Select
- Container Select
- Landing Gear Stowed/Deployed

#### 2.3.2 Relays

Six relays, K1 through to K6 are provided for connection of discrete sensors and it is up to the installer to determine the suitability of using the relays as opposed to the General Purpose Inputs (GPI's, see below) for each discrete sensors case. Each relay coil is presented on the AFDAU-T1's Main D37 Pin connector and features a diode in parallel across the coil and another in series with the ground pin. It is important during installation that the polarity of the relay pins is observed wired up correctly.

There are two ways in which to use the relays, by switching the ground pin or by switching the power pin as demonstrated below:

#### EXAMPLE: GROUND SWITCHED RELAY

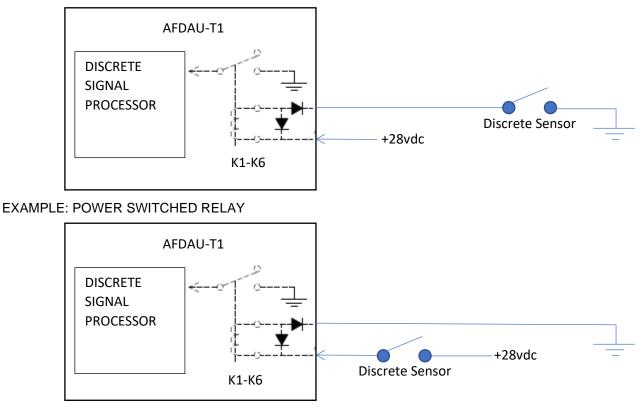

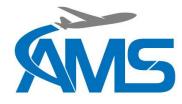

**Relay Connection Pinouts** 

|    | Main Connector (J1) Relay Pins |    |    |    | Description |              |  |
|----|--------------------------------|----|----|----|-------------|--------------|--|
| K1 | K2                             | K3 | K4 | K5 | K6          | Description  |  |
| 32 | 33                             | 34 | 35 | 36 | 37          | +28Vdc Input |  |
| 14 | 15                             | 16 | 17 | 18 | 19          | Ground       |  |

## **CAUTION**

CARE MUST BE TAKEN TO ENSURE THAT WHEN A RELAY IS CONNECTED IN PARALLEL TO AN EXISTING CIRCUIT THAT IT IN NO WAY INTERFERES WITH THAT CIRCUIT.

#### NOTE

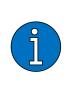

A common problem amongst some tracking hardware manufacturers when wiring up a discrete input to a warning light circuit is that a high voltage (14/28VDC) represents an OFF condition. I.e. MGB Oil Pressure light is ON therefore meaning the engine is OFF. During power on this voltage raises from LOW (0 vdc) to HIGH (14/28 vdc) voltage and is falsely detected as an Engine OFF event. The AFDAU does not suffer this issue and handles this problem through its firmware, no additional circuitry such as additional relays are required, using an internal relay provided in the AFDAU is sufficient.

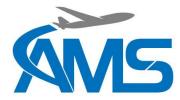

### 2.3.3 General Purpose Inputs

Six general purpose inputs, GPI\_1 through to GPI\_6 is provided for connection of discrete sensors that provide a ground when actuated.

#### EXAMPLE: GROUND SWITCHED GPI

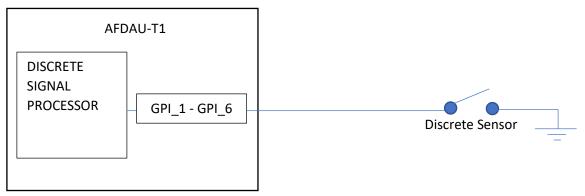

#### EXAMPLE: RELAY CIRCUIT IN PARALLEL W/ GPI

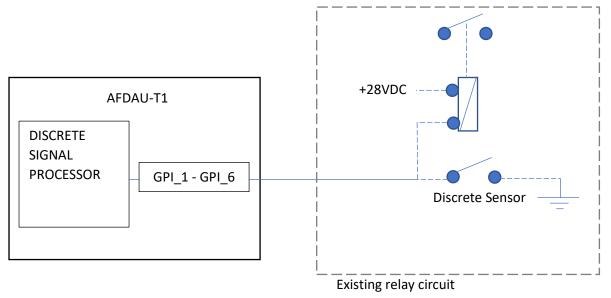

#### **GPI** Connection Pinouts

|       | Description |       |       |       |       |                  |  |  |
|-------|-------------|-------|-------|-------|-------|------------------|--|--|
| GPI_1 | GPI_2       | GPI_3 | GPI_4 | GPI_5 | GPI_6 |                  |  |  |
| 2     | 3           | 4     | 5     | 6     | 7     | Switch to Ground |  |  |

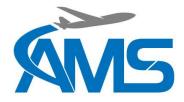

# 3 Configuration Overview

## 3.1 Asset Type

The Asset Type configuration item (applicable to firmware version 1.2 and above, and AFDAU Config Tool version 0.6 and above) selects a profile for tuning the AFDAU-T1 to the specific airframe type. This configuration enables or disables the Hover Entry/Exit event type and tunes the Fill and Drop event detection algorithm. For an in depth description of various sensors and interfaces see Section 2.2.

| Asset Type | Description                                     |   |       |                     |          |
|------------|-------------------------------------------------|---|-------|---------------------|----------|
| Helicopter | This setting is applicable to installations in: |   | Asset |                     | RS-232 F |
|            | All Helicopters                                 |   | Туре  | Helicopter Y        | Port '   |
| AT802      | This setting is applicable to installations in: |   |       | Helicopter<br>AT802 | Port 2   |
|            | Air Tractor AT-802                              |   |       | AT802F Fireboss     | Port :   |
|            | PZL-Mielec M-18 Dromader                        |   |       |                     | Ports    |
|            | All other non-listed fixed-wing aircraft        |   |       |                     |          |
| AT802F     | This setting is applicable to installations in: | 1 |       |                     |          |
|            | Air Tractor AT-802F Fireboss aircraft.          |   |       |                     |          |

## 3.2 RS-232 Ports

The four RS-232 ports can be configured with the following protocols to allow communication to external devices. For an in depth description of various sensors and interfaces see Section 2.2.

| Protocol    | Description                                                                                                    |                                                                |
|-------------|----------------------------------------------------------------------------------------------------|----------------------------------------------------------------|
| RockAIR     | Modem communication protocol for interfacing to<br>TracPlus/Rock7 RockAIR devices. Provides the<br>following data:<br>Delivery of AFDAU-T1 Event Messages<br>GPS Position                  | Port 1<br>Port 2<br>Port 3<br>Port 2                           |
| v2track     | <ul> <li>Modem communication protocol for interfacing to<br/>the v2track modem. Provides the following data:</li> <li>Delivery of AFDAU-T1 Event Messages</li> <li>GPS Position</li> </ul> | Port 4 Remote<br>Reabe Gauge<br>MSI-1<br>Legacy Load<br>Device |
| DZMx        | Modem communication protocol for interfacing to<br>the Flightcell DZMx. Provides the following data:<br>Delivery of AFDAU-T1 Event Messages<br>GPS Position                                | Onboard C40                                                    |
| Remote      | Do not configure                                                                                                    |                                                                |
| Reabe Gauge | Volume communication protocol for interfacing to<br>Reabe Main and Remote indicators. Provides the<br>following data:<br>• Container Volume                                                |                                                                |

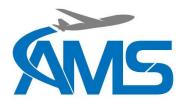

| MSI-1        | <ul> <li>Volume communication protocol for interfacing to<br/>Ricelakes MSI-1 loadcell indicators. Provides the<br/>following functionality:</li> <li>Container Volume</li> </ul>                                         |
|--------------|----------------------------------------------------------------------------------------------------|
| Helitak Tank | <ul> <li>Volume communication protocol for interfacing to the Helitak Tank PLC. Provides the following data:</li> <li>Container Volume</li> <li>Pump On/Off</li> <li>Door open/closed</li> <li>Additive inject</li> </ul> |
| Onboard C40  | <ul> <li>Volume communication protocol for interfacing to the Onboard Systems C40 loadcell indicator.</li> <li>Provides the following data:</li> <li>Container Volume</li> </ul>                                          |

## 3.3 Legacy Loadcell Interface

This setting configures the legacy loadcell interface to allow communication with several Loadcell indicators.

| Interface   | Description                  |             |                 |
|-------------|------------------------------|-------------|-----------------|
| Onboard C39 | Provides the following data: | Legacy Load | dCell Interface |
|             | Container Volume             | Device      | Onboard C39 Y   |
| MSI 150XM   | Provides the following data: |             | Onboard C39     |
|             | Container Volume             | Reabe Prob  | MSI 150XM       |

## 3.4 Reabe Probe Offset

| Field                 | Description                                                                                                    |                    |
|-----------------------|----------------------------------------------------------------------------------------------------|--------------------|
| Reabe Probe<br>Offset | When the AFDAU-T1 is connected to and<br>configured for a Reabe probe system, this field<br>allows for a fine tuning of the reported value<br>based on any un-gaugeable quantity of the<br>probe. | Reabe Probe Offset |

| CAUTION                                                                                                    |
|----------------------------------------------------------------------------------------------------|
| THIS OFFSET VALUE IS FOR FINE TUNING ONLY AND IS NOT A COMPENSATION FOR AN<br>INCORRECTLY OR UNCALIBRATED REABE PROBE SYSTEM. INPUTING LARGE VALUES<br>(TYPICALLY ABOVE 500 LITRES) WILL ADVERSELY AFFECT THE ACCUARCY OF<br>VOLUMES IN EVENT REPORTS. |

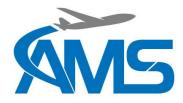

## 3.5 Airframe Inputs

Airframe inputs can be configured to either of the 6 relays (K1-K6) general purpose inputs (GPI1-GPI6). For an in depth description of various sensors and interfaces see Section 2.2.

#### <u>Invert</u>

Inverts the sense of the discrete input. For example: A normally low signal provides an active 'Engine On' signal, by selecting Invert, this would now be an 'Engine Off' signal.

#### **Debounce**

This value determines how long a discrete input must be stable for, before passing the change of state on to the AFDAU for processing. This prevents multiple event messages being created due to 'bouncing' or noisy sensor contacts. These values are expressed as microseconds.

Increasing the Debounce value reduces change sensitivity and increase time to detection of an event. Reducing the Debounce value increases change sensitivity and reduces time to detection of an event.

Debounce values are pre-configured and typically changes to these values are not required.

| Airframe Input  | Description                                                                          |                                          |                |                       |          |
|-----------------|--------------------------------------------------------------------------------------|------------------------------------------|----------------|-----------------------|----------|
| Engine On       | Refer Section 2.2.1                                                                  | Airframe Inputs                          |                |                       |          |
| Ū               | Detects Engine On/Off Events.                                                        | Name                                     | Input          | Invert                | Debounce |
| Airborne        | Refer Section 2.2.2                                                                  | Engine On                                | К2 👻           | ~                     | 2000     |
| 74100110        | Detects Takeoff/Landing Events. Typically                                            | Airborne                                 | NONE<br>K4     |                       | 2000     |
|                 | connected to:                                                                        | Bucket Door Open                         | K5             | <ul> <li>✓</li> </ul> | 0        |
|                 | Squat Switch, or                                                                     | Tank Door Open<br>Bucket Additive Inject | К6             |                       | 0        |
|                 | Airspeed Switch                                                                      | Tank Additive Inject                     | K1<br>K2       |                       | 0        |
|                 |                                                                                      | Additive Select                          | K3             |                       | 2000     |
| Bucket Door     | Refer Section 2.2.3                                                                  | Premix Select                            | GPI_1          |                       | 2000     |
| Open            | Detects Bucket Door Open command from Pilot.                                         | Container Type                           | GPI_2<br>GPI_3 |                       | 2000     |
|                 | Connects to:                                                                         | Landing Gear Up                          | GPI_3<br>GPI_4 |                       | 2000     |
|                 | Bucket Drop Switch, or                                                               |                                          | GPI_5          |                       |          |
|                 | <ul> <li>Bucket "Open" side of Open/Close<br/>switch</li> </ul>                      |                                          | GPI_6          |                       |          |
| Tank Door Open  | Refer Section 2.2.3                                                                  |                                          |                |                       |          |
|                 | Detects Tank Door Open command from Pilot.<br>Connects to:                           |                                          |                |                       |          |
|                 | <ul> <li>Hopper (Fixed-Wing) Drop switch or door<br/>proximity switch or,</li> </ul> |                                          |                |                       |          |
|                 | Tank (Helicopter) Drop switch                                                        |                                          |                |                       |          |
|                 | Note: Input is not required when AFDAU-T1 is interface to a Helitak Tank.            |                                          |                |                       |          |
| Bucket Additive | Refer Section 2.2.6                                                                  |                                          |                |                       |          |
| Inject          | Detects Additive Inject command from Pilot.<br>Connects to:                          |                                          |                |                       |          |
|                 | <ul> <li>Foam or Gel Inject Switch for bucket<br/>additive inject system</li> </ul>  |                                          |                |                       |          |
| Tank Additive   | Refer Section 2.2.6                                                                  |                                          |                |                       |          |
| Inject          | Detects Additive Inject command from Pilot.<br>Connects to:                          |                                          |                |                       |          |
|                 | <ul> <li>Hopper (Fixed-Wing) Foam or Gel Inject<br/>Switch or,</li> </ul>            |                                          |                |                       |          |

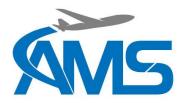

|                 | Tank (Helicopter) Foam or Gel Inject                                                                                                    |
|-----------------|----------------------------------------------------------------------------------------------------|
|                 | Switch                                                                                                    |
|                 | Note: Input is not required when AFDAU-T1 is interface to a Helitak Tank.                                                                                                |
| Additive Select | Refer Section 2.2.5                                                                                                    |
|                 | Detects Foam or Gel as product type for<br>injection. Connects to:                                                                                                    |
|                 | <ul> <li>Foam/Gel select switch, or:</li> </ul>                                                                                                    |
|                 | <ul> <li>Always Foam – Leave unconfigured.</li> </ul>                                                                                                    |
|                 | <ul> <li>Always Gel – Permanently ground GPI<br/>pin and configure for Additive Select.</li> </ul>                                                                       |
|                 | Note: For dual Bucket and Tank systems found<br>on Helicopters – this selection determines the<br>product type for both containers.                                      |
| Premix Select   | Refer Section 2.2.4                                                                                                    |
|                 | Detects Water or Premixed Retardant as the product type being loaded into container. Connects to:                                                                        |
|                 | Water/Retardant select switch, or:                                                                                                    |
|                 | <ul> <li>Always Water – Leave unconfigured.</li> </ul>                                                                                                    |
|                 | <ul> <li>Always Retardant – Permanently ground<br/>GPI pin and configure for Premix Select.</li> </ul>                                                                   |
|                 | Note: For dual Bucket and Tank systems found<br>on Helicopters – this selection determines the<br>product type loaded for both containers.                               |
| Container Type  | Refer Section 2.2.7                                                                                                    |
|                 | For dual Bucket and Tank systems found on<br>Helicopters – this selection determines which<br>container the AFDAU-T1 will report Fill and Drop<br>Events on. Connect to: |
|                 | Bucket/Tank select switch, or:                                                                                                    |
|                 | <ul> <li>Always Bucket – Leave configured.</li> </ul>                                                                                                    |
|                 | <ul> <li>Always Tank – Permanently ground GPI<br/>pin and configure for Container Type</li> </ul>                                                                        |
|                 | Note: For fixed-wing aircraft always leave this airframe input UNCONFIGURED.                                                                                             |
| Landing Gear Up | Refer Section 2.2.8                                                                                                    |
|                 | Float-plane type aircraft only                                                                                                    |

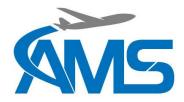

# **4** Installation Procedures

## 4.1 Incoming Inspection

Carefully unpack and inspect the received equipment. The items listed in Table 1 should be present. Report any damaged items to the carrier involved. Report any shortage to your supplier.

| Items                             | Part Number  |
|-----------------------------------|--------------|
| AFDAU-T1 Data Acquisition Unit    | 231-001      |
| Installation Kit                  | 231-001-A    |
| Installation and Operation Manual | AMS-IOM-1-01 |

#### Table 1 - AFDAU T-1 Standard Kit

Inspect the contents of the installation kit. The items listed in should be present. Report any damaged items to the carrier involved. Report any shortage to your supplier.

| Items                                    | Part Number     |  |  |  |  |
|------------------------------------------|-----------------|--|--|--|--|
| D-Subminiature Connector, Female, 37 Pin | M24308/2-4F     |  |  |  |  |
| Backshell, D-Sub, 37 Pin                 | 970-037-010R011 |  |  |  |  |
| USB 2.0 A to USB Mini B Cable            | 182-8490        |  |  |  |  |

#### Table 2 - AFDAU T-1 Installation Kit

## 4.2 Standard Procedures

Installation is to be carried out in accordance with the instructions included in this manual, or later revision. AMS accepts no liability arising from installations deviating from the installation described herein.

Unless otherwise stated, adhere to the standard practices described in FAA AC 43.13-1B, Acceptable Methods Techniques, and Practices – Aircraft Inspection and Repair, Change 1, dated 8 September 1998.

Installation approval is the responsibility of the end user.

## 4.3 Structural Installation

The AFDAU-T1 can be installed in any location in the aircraft suitable for its mass and mounting requirements. Consideration should be given to locating the unit such that the power and status lights are visible, and the USB port is accessible, during maintenance.

## 4.4 Wiring Installation

All wiring is to be completed in accordance with the notes and diagrams contained in Section 9 of this manual.

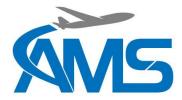

## 4.5 Post Installation Procedures

#### 4.5.1 Wiring Inspection

- 1. Inspect all wiring and terminals to ensure security and attachment.
- 2. Check wiring for correct polarity and terminated to correct pins of the main connector.

#### 4.5.2 Power-on Checks

- 1. Apply power to the unit and ensure the green POWER LED on top of the unit is on solid.
- 2. Ensure the amber STATUS LED on top of the unit is flashing steadily.

#### 4.5.3 Configuration

- 1. If the modem is a RockAIR, carry out configuration of the RockAIR as per Section 5.5.
- 2. If the modem is a v2track, contact TracPlus to ensure the device is configured to communicate with the AFDAU-T1.
- 3. If the modem is a DZMx, carry out configuration of the DZMx as per Section 5.6.
- 4. Check for the latest version of AFDAU-T1 firmware and, if required, carry out a firmware update per Section 5.3 (See Section 5 for PC Configuration Tool instructions).
- 5. Carry out configuration of AFDAU-T1 per Section 5.4.

#### 4.5.4 Functional Checks

#### Discrete Sensors

- 1. While monitoring the AFDAU-T1 Diagnostics Tool, actuate each configured discrete sensor and ensure their respective states are displayed.
- 2. If any states are actuating in reverse, invert the input in the Configuration Tool and try step 1 again.

#### Volume Sensors

- 3. Ensure that the volume readout of the AFDAU-T1 Diagnostics Tool matches the value on the volume gauging system display.
  - a. For a Reabe Probe system move the ball up and down the length of the probe rod and ensure that the Volume value on the Diagnostics Tool moves and matches the value on the Reabe cockpit and/or remote gauge.
  - b. For a load cell type system either put a weight on the hook or temporarily disconnect the load cell at the bulkhead connector and typically the weight value will start to move erratically or increase to a large number. Ensure that any changes in weight are displaying on the Diagnostics Tool (negative values on an MSI gauge will read as a zero in the Diagnostics Tool).
  - c. Bucket and tank equipped rotary-wing aircraft only: Select TANK on the Container Select Switch and ensure the volume reading changes to follow the tank volume sensor. Actuate the tank controls such as container door open and additive selects and pumps to ensure that the fields track the selected container and operate correctly and in the correct sense.

#### Modem

4. Under the Modem heading in the Diagnostics Tool ensure a Latitude and Longitude are displayed and check to ensure they make sense for your current location. (Expect large inaccuracies if carrying out checks inside a hangar, a clear view of the sky may be required if unable to acquire position).

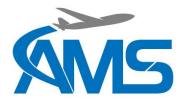

#### <u>NOTE</u>

Once you have reached this point you have fully verified the proper installation and configuration of the AFDAU-T1. The following functional checks are optional and are used verify the end-to-end functionality of the event reporting system and may detect issues unrelated to the installation.

#### Event Reporting (Optional)

- 5. Monitoring the aircraft in the TracPlus Pro 3 (TPP3) mapping software and with the aircraft powered and stationary:
  - a. Actuate the engine sensor for more than 2 seconds to generate an "Engine On" event in TPP3.
  - b. Release the engine sensor to generate an "Engine Off" event in TPP3.
  - c. Actuate the airborne sensor for more than 2 seconds to generate a "Take-Off" event in TPP3 and for more than 10 seconds to generate a "Hover Start" event (helicopters only). It is not possible to generate a "Hover Stop" event on the ground however a successful hover start indication is sufficient to verify functionality.
  - d. Release the airborne sensor to generate a "Landing" event in TPP3.

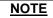

It is possible, but can be difficult, to simulate fill, drop start and drop stop events on the ground. The following procedure is general and applicable to all types of volume sensors however it is impractical for load cell type sensors without additional hardware. AMS does <u>NOT</u> recommend suspending loads from the aircraft cargo hook for the purposes of testing the AFDAU-T1 installation.

- e. Increase the volume reported by the volume sensor by a significant amount (to guarantee an event an increase of >400 L (kg) is recommended) and hold to generate a "Fill" event in TPP3.
  - i. For a Reabe probe system this can be achieved by accessing the aircraft hopper and lifting the Reabe probe float to the top of the tank and holding it there.
- f. Actuate the container door sensor and, within 10 seconds, reduce the volume reported by the volume sensor by a significant amount to generate "Drop Start" and "Drop Stop" events in TPP3.

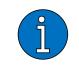

<u>NOTE</u>

Simply actuating the container door sensor does not generate a drop event. Drop events are generated by the combination of a container door open signal and a detected significant decrease in volume.

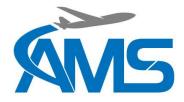

# 5 Configuration and Firmware Update

## 5.1 Requirements

The following equipment is required to configure or update the firmware of the AFDAU-T1:

- AFDAU-T1 unit connected to power.
- USB A to USB Mini B Cable (supplied with installation kit).
- Computer running Windows 10 operating system (see note below) with AFDAU Config Tool installed.

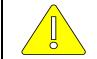

<u>CAUTION</u> THE AFDAU-T1 CURRENTLY ONLY COMMUNICATES ON PC's WITH WINDOWS 10 OR 11 INSTALLED.

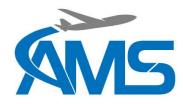

## 5.2 Installing the AFDAU Config Tool

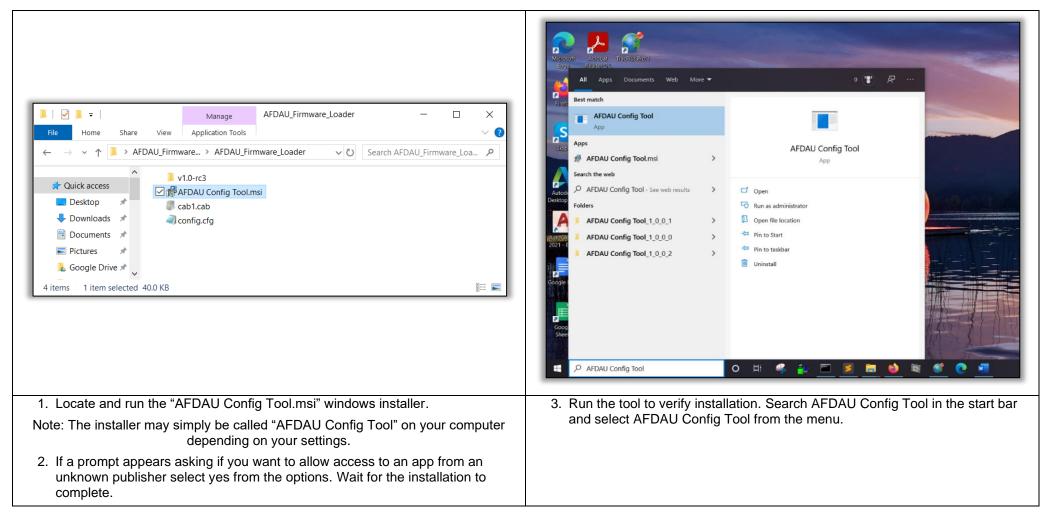

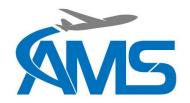

# 5.3 Updating the AFDAU-T1 Firmware

|                                                                   |                                                                                                    |                                                                                                    |                                                                                                    | 🗯 AMS Device Setup                                                                                                    |                                                                         | – – ×                                                  |
|-------------------------------------------------------------------|----------------------------------------------------------------------------------------------------|----------------------------------------------------------------------------------------------------|----------------------------------------------------------------------------------------------------|----------------------------------------------------------------------------------------------------|-------------------------------------------------------------------------|--------------------------------------------------------|
| tio AMS Device Setup                                              | CONFIGURATION                                                                                                | OPEN                                                                                                    | - D X<br>SAVE READ WRITE                                                                                                    | <b>Device</b> Setup                                                                                                    | LOAD FIRMWARE AVAILABLE SELECT                                          | ON DEVICE                                              |
| Device Setup<br>Load Firmware<br>Configure<br>Diagnostics<br>Logs | Asset<br>Type                                                                                                | RS-232 Ports<br>Port 1<br>Port 2<br>Port 3<br>Port 4<br>Legacy LoadCell Interface<br>Device<br>Reabe Probe Offset<br>0 Litres | Airframe Inputs       Input       Invert       Debounce         Engine On       NONE ×       2000         Airborne       NONE ×       2000         Bucket Door Open       NONE ×       0         Tank Door Open       NONE ×       0         Bucket Additive Inject       NONE ×       0         Additive Inject       NONE ×       0         Additive Select       NONE ×       2000         Premix Select       NONE ×       2000         Landing Gear Up       NONE ×       2000         Clear Config       Clear Config | Load Firmware<br>Configure<br>Diagnostics<br>Logs                                                                                        | version:<br><select file=""></select>                                   | Version:<br>< no device ><br>Port Statur: DISCONNECTED |
| Version: 0.6                                                      | Firmware: -                                                                                                  | Port                                                                                                    | Port Status     DISCONNECTED                                                                                                    |                                                                                                    |                                                                         | COM6<br>COM7<br>COM8                                   |
|                                                                   | s loaded onto the A<br>J Config Tool.                                                                        | AFDAU-T1 using                                                                                                    | the AFDAU Config Tool. Run                                                                                                    |                                                                                                    | ni USB end of the supplied USB lea<br>ndard USB end into a port on your |                                                        |
| <ol><li>Click the an<br/>Firmware".</li></ol>                     | <ol><li>Click the arrow next to the AMS logo to drop down the menu and select "Load<br/>Firmware".</li></ol> |                                                                                                    |                                                                                                    | <ol> <li>When detected, the AFDAU-T1 port will be available in the dropdown box at<br/>the bottom of the page as shown above.</li> </ol> |                                                                         |                                                        |
|                                                                   |                                                                                                    |                                                                                                    |                                                                                                    | 5. Select the A shown).                                                                                                    | AFDAU port from the list (COM port                                      | number may vary to that                                |

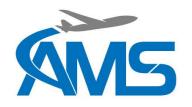

| nie AMS Device Setup |                                     | - 🗆 X                                  | K AMS Device Setup                             | - 🗆 X                              |
|----------------------|-------------------------------------|----------------------------------------|------------------------------------------------|------------------------------------|
|                      | LOAD FIRMWARE                       |                                        | Kis Open                                       | ×                                  |
|                      | AVAILABLE SELECT                    | ON DEVICE INSTALL                      | ← → × ↑                                        | ✓ Ŏ                                |
| Device Setup         |                                     |                                        | Device Se Organize New folder                  |                                    |
| Load Firmware        |                                     |                                        | Load Firmwa 🛙 💭 firmware.afdau 20/09/2021 1    |                                    |
| Configure            |                                     |                                        | Configure                                      |                                    |
| Diagnostics          | Version:                            | Version:                               | Diagnostics                                    |                                    |
| Logs                 | <select file=""></select>           | v1.2-rc0                               | Logs                                           | No preview available.              |
|                      |                                     | V1.2 TCO                               |                                                | to preter munute                   |
|                      |                                     |                                        |                                                |                                    |
|                      |                                     |                                        |                                                |                                    |
|                      |                                     |                                        | i                                              |                                    |
|                      |                                     |                                        | i v < →<br>File game firmwarcafdau             | → AMS Firmware (.afdau) (*.afda →  |
|                      |                                     |                                        |                                                | <u>Open</u> Cancel                 |
| Version: 0.6         | Firmware: v1.2-rc0                  | Port: COM5 Port Status: CONNECTED      | Version: 0.6 Firmware: V12-rc0                 |                                    |
|                      | A M LIE AND STREET                  |                                        | Version: 0.6 Firmware: V12-rC0                 | Port: COM5 Port Status: CONNECTED  |
| 6. Once conn         | ected, the port status bar will cha | inge to a green CONNECTED              | 7. Click the blue "SELECT" button and locate a | and open the "firmware.afdau" file |
|                      | and the ON DEVICE Version will on   | change from <no device=""> to the</no> | that you have been given or that you have o    | lownloaded.                        |
| firmware le          | evel currently on the unit.         |                                        |                                                |                                    |

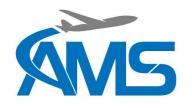

| ie AMS Device Setup                                                                                                    |                                         | – 🗆 X             | 🕷 AMS Device Setup                                |                                                                                                    |                  |                                  | - 🗆 X      |
|----------------------------------------------------------------------------------------------------|-----------------------------------------|-------------------|---------------------------------------------------|----------------------------------------------------------------------------------------------------|------------------|----------------------------------|------------|
| 6 VIC                                                                                                    | LOAD FIRMWARE                           |                   | GNAC                                              | LOAD FIRMWARE                                                                                       |                  |                                  |            |
| Device Setup                                                                                                    | AVAILABLE SELECT                        | ON DEVICE INSTALL | Device Setup                                      | AVAILABLE                                                                                           | SELECT           | ON DEVICE                        | INSTALLING |
| Load Firmware<br>Configure<br>Diagnostics<br>Logs                                                                                                    | Version:<br>V1.2<br>Device Id: 23100100 | Version:<br>V1.2  | Load Firmware<br>Configure<br>Diagnostics<br>Logs | Upload Complete<br>Transfer: SUCCI<br>CRC RESULT<br>Expected: 0xC<br>Result: 0xC<br>Mite Successful | 1577E54          | version:<br>v1.2-rc0             |            |
| Version: 0.6                                                                                                    | Firmware V1.2 Port:                     | COM5 Port Status  | Verson: 0.6                                       | Firmware:                                                                                           | Port             | <ul> <li>Port Status:</li> </ul> | ED         |
|                                                                                                    | nave opened the "firmware.afdau" fil    |                   | 9. Click the "II                                  | NSTALL" button to start th                                                                          | e firmware load. |                                  |            |
| change from <select file=""> to the firmware level contained in the selected file<br/>and a blue "INSTALL" button will appear on the right hand side of the config<br/>tool window.</select> |                                         |                   |                                                   |                                                                                                    |                  |                                  |            |
|                                                                                                    |                                         |                   | successful.                                       | e firmware has loaded, a b<br>. Click OK to continue. The<br>I be solid during the reboo            | AFDAU will reboo |                                  |            |

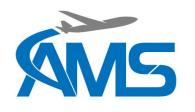

# 5.4 Configuring the AFDAU-T1

|                           |                                                                                                    |                             | nie AMS Device Setup  |                                   |                                             | -                                                                                                   | o x    |
|---------------------------|----------------------------------------------------------------------------------------------------|-----------------------------|-----------------------|-----------------------------------|---------------------------------------------|----------------------------------------------------------------------------------------------------|--------|
| 🕬 AMS Device Setup        |                                                                                                    | – 🗆 X                       | GNAC                  | CONFIGURATION                     | OPEN                                        | SAVE READ WRITE                                                                                     |        |
| 6 VIC                     | LOAD FIRMWARE                                                                                              |                             | Device Setup          |                                   |                                             |                                                                                                    |        |
| Device Setup              | AVAILABLE SELECT                                                                                           | ON DEVICE INSTALL           | Load Firmware         | Asset                             | RS-232 Ports     Port 1                     | Airframe Inputs           Name         Input         Invert         Debounce                        |        |
| Load Firmware             |                                                                                                    |                             | Configure             |                                   | Port 2                                      | Engine On         NONE ×         2000           Airborne         NONE ×         2000                |        |
| Configure                 |                                                                                                    |                             | Diagnostics           |                                   | Port 3 v<br>Port 4 v                        | Bucket Door Open NONE  0                                                                            |        |
| Diagnostics               | Version:                                                                                                   | Version:                    | Logs                  |                                   |                                             | Tank Door Open     NONE v     0       Bucket Additive Inject     NONE v     0                       |        |
| Logs                      | <select file=""></select>                                                                                  | <no device=""></no>         |                       |                                   | Legacy LoadCell Interface                   | Tank Additive Inject         NONE ×         0           Additive Select         NONE ×         2000 |        |
|                           |                                                                                                    |                             |                       |                                   |                                             | Premix Select NONE · 2000<br>Container Type NONE · 2000                                             |        |
|                           |                                                                                                    |                             |                       |                                   | Reabe Probe Offset                          | Landing Gear Up NONE · 2000                                                                         |        |
|                           |                                                                                                    |                             |                       |                                   | Unes Lines                                  | Clear Config                                                                                        |        |
|                           |                                                                                                    |                             | Version: 0.6          | Firmware:                         | Port:                                       | Port Status: DISCONNECTE                                                                            | D      |
| Version: 0.6              | Firmware * Por                                                                                             | e Port Status: DISCONNECTED |                       |                                   |                                             | COM6                                                                                                |        |
| 1. Configurat<br>AFDAU Co | ion of the AFDAU-T1 is done using<br>onfig Tool.                                                           | AFDAU Config Tool. Run the  |                       |                                   | he supplied USB le<br>l into a port on your | ead into the powered AFD<br>laptop.                                                                 | AU-T1  |
|                           | <ol> <li>Click the arrow next to the AMS logo to drop down the menu and select<br/>"Configure".</li> </ol> |                             |                       | ected, the AFDA<br>of the page as |                                             | ailable in the dropdown b                                                                           | oox at |
|                           |                                                                                                    |                             | 5. Select the shown). | AFDAU port from                   | m the list (COM poi                         | rt number may vary to tha                                                                           | ıt     |

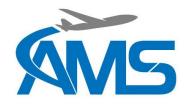

| nie AMS Device Setup                                              |                                                                                                    | - 🗆 ×                                                                                                    | 🗯 AMS Device Setup                                                |                                                                                                    | - 🗆 X                                                                                                    |
|-------------------------------------------------------------------|----------------------------------------------------------------------------------------------------|----------------------------------------------------------------------------------------------------|-------------------------------------------------------------------|----------------------------------------------------------------------------------------------------|----------------------------------------------------------------------------------------------------|
| <b>KMS</b>                                                        | CONFIGURATION OPEN                                                                                               | SAVE READ WRITE                                                                                                    | <b>M</b> S                                                        | CONFIGURATION                                                                                                    | SAVE READ WRITE                                                                                                    |
| Device Setup<br>Load Firmware<br>Configure<br>Diagnostics<br>Logs | Asset Type R5-232 Ports Port 1 Port 2 Port 3 Port 4 Legacy LoadCell Interface Device Reabe Probe Offset 0 Litres | Airframe Inputs           Name         Input         Invert         Debounce           Engine On         NONE ×         2000           Airborne         NONE ×         2000           Bucket Door Open         NONE ×         0           Tank Door Open         NONE ×         0           Bucket Additive Inject         NONE ×         0           Tank Additive Inject         NONE ×         0           Additive Select         NONE ×         2000           Container Type         NONE ×         2000           Landing Gear Up         NONE ×         2000 | Device Setup<br>Load Firmware<br>Configure<br>Diagnostics<br>Logs | Asset Type At802 Installing Firm Installing Firm Kessult Ox6D7B84B5 Result Ox6D7B84B5 Result: Ox6D7B84B5 Nessult: Ox6D7B84B5 Nessult: Ox6D7B84B5 Nessult: Ox6D7B84B5 Nessult: Ox6D7B84B5 Nessult: Ox6D7B84B5 Nessult: Ox6D7B84B5 Nessult: Ox6D7B84B5 Nessult: OX6D7B84B5 Nessult: OX6D7B84B5 | Name         Input         Invert         Debounce           Name         Input         Invert         Debounce           Airborne         K2         2000           Airborne         K3         2000           ×         Ppen         NONE *         0           ve         nect         NONE *         0           ve         nect         NONE *         0           ve         nyct         NONE *         0           rem         NONE *         0         1           rem         NONE *         2000         1           remmx select         NONE *         2000         1           Contaimer Type         NONE *         2000         1           Landing Gear Up         NONE *         2000         1 |
| Version: 0.6                                                      | Firmware: V1.2 Port                                                                                              | COM5 Port Status: CONNECTED                                                                                                    | Version: 0.6                                                      | Firmware: v1.2 Port                                                                                                    | COM5 Port Status CONNECTED                                                                                                    |
| message a                                                         | nected, the port status bar will chan<br>and the current firmware version of<br>of the window.                   |                                                                                                    | button. A pro                                                     | configuration from the connected<br>ogress bar will appear, followed b<br>iccessful (or not).                                                                                                    |                                                                                                    |
| previously                                                        | ead the existing configuration from t<br>saved ".cfg" file or use the dropdov<br>d to match your installation.   |                                                                                                    |                                                                   | d the configuration fields will be p<br>n on the connected AFDAU.                                                                                                    | opulated with the current                                                                                                    |

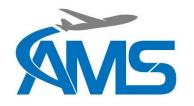

| a AMS Device Setup                             |                                                                                                    | - 🗆 ×                                         | nie AMS Device Setup                                              |                          |                                                                                                    |                                                                                                    | - 0                                                                                                    |
|------------------------------------------------|----------------------------------------------------------------------------------------------------|-----------------------------------------------|-------------------------------------------------------------------|--------------------------|----------------------------------------------------------------------------------------------------|----------------------------------------------------------------------------------------------------|----------------------------------------------------------------------------------------------------|
| MS                                             | Res Open<br>← → ∨ ↑   « AFDAU Project > Data > Test Data > Overnight Logs (2020 925-26) > ∨ ℃                                                                            | × RITE                                        | <b>SMS</b>                                                        | CONFIGURATION            | OPEN                                                                                                    | SAVE READ                                                                                                    | WRITE                                                                                                    |
| oad Firmware<br>onfigure<br>Diagnostics<br>ogs | Name         Date modifi-           25.09.20         26/09/2000 1           25.09.20         26/09/2000 1           35.09.20         11/11/2020 1                        | MS Config File (cfg) (*.cfg) V<br>Open Cancel | Device Setup<br>Load Firmware<br>Configure<br>Diagnostics<br>Logs | Asset<br>Type Helicopter | Port 1     Port 2     Port 2     Port 3     Port 4     Uegacy LoadCell Interface     Device Onboard C39     Reabe Probe Offset     0     Litres | Engine On       K2       V         Airborne       K3       V         Bucket Door Open       K1       V         Tank Door Open       NONE       V         Bucket Additive Inject       NONE       V         Tank Additive Inject       NONE       V         Additive Select       NONE       V         Premix Select       NONE       V         Landing Gear Up       NONE       V | 2000         0           0         0           0         0           2000         0           2000         0           2000         0 |
| rsion: 0.6                                     | Primiere V12 Port COM5                                                                                                    |                                               | version: 0.6<br>12. Fill out th                                   |                          |                                                                                                    | COM5 Port Status: CO                                                                                                    |                                                                                                    |
| and se<br>11. Click                            | bad a previously saved configuration file, click the<br>elect the desired ".cfg" file.<br>k OK and the configuration fields will be populated<br>ned in the opened file. |                                               |                                                                   | configuration field      |                                                                                                    |                                                                                                    | malion                                                                                                    |

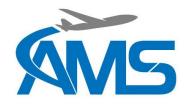

| 🕷 AMS Device Setup                                                |                                                                                                    | – 🗆 ×                                                                                                    | Kii AMS Device Setup                                                   |                                                                                                    |                                                                            |                                                                                                    | - 🗆 X                                                                                                    |
|-------------------------------------------------------------------|----------------------------------------------------------------------------------------------------|----------------------------------------------------------------------------------------------------|------------------------------------------------------------------------|----------------------------------------------------------------------------------------------------|----------------------------------------------------------------------------|----------------------------------------------------------------------------------------------------|----------------------------------------------------------------------------------------------------|
| <b>SMS</b>                                                        | CONFIGURATION OPEN                                                                                                    | SAVE READ WRITE                                                                                                    | SMS                                                                    | CONFIGURATION                                                                                                    | OPEN                                                                       | SAVE READ                                                                                                    | WRITE                                                                                                    |
| Device Setup<br>Load Firmware<br>Configure<br>Diagnostics<br>Logs | Asset          Type       Helicopter       RS-232 Ports         Port 1       Image: Constraint of the second constraint of the second constraint o | Airframe Inputs         Name       Input       Invert       Debounce         Engine On       K2       Ø       2000         Airborne       K3       Ø       2000         Bucket Door Open       K1       Ø       0         Tank Door Open       NONE       Ø       0         Tank Additive Inject       NONE       Ø       0         Arditive Select       NONE       Ø       0         Premix Select       NONE       Ø       2000         Landing Gear Up       NONE       Ø       2000         Landing Gear Up       NONE       Ø       0 | Device Setup<br>Load Firmware<br>Configure<br>Diagnostics<br>Logs      | Installing Firmy Exp                                                                                                    | sfer: <b>SUCCESS</b><br>result<br>pected: 0xD4CFF5CA<br>Result: 0xD4CFF5CA | Engine On         K2         ✓         Ø           Airborne         K3         □           X         Dpen         K1         ✓           yen         NONE         □           relipet         NONE         □           inject         NONE         □           cancel         Inject         NONE         □           t         NONE         □         □           Container Type         NONE         □         □           Landing Gear Up         NONE         □         □ | Debounce           2000           2000           0           0           0           2000           2000           2000           2000           2000           2000           2000           2000           2000           2000           2000           2000           2000           2000           2000           2000           2000 |
| Version: 0.6                                                      | Firmware: v1.2 Port                                                                                                    | COM5 Port Status: CONNECTED                                                                                                    | Version: 0.6                                                           | Firmware: *                                                                                                    | Port:                                                                      | ~ Port Status:                                                                                                    | FAILED                                                                                                    |
| button. No<br>made to th<br>using the r                           | the configuration fields and start ag<br>te this button does not affect the co<br>le connected unit's configuration un<br>red "WRITE" button.<br>the current state of the populated f                                                                                                    | <ol> <li>A progress<br/>load to comp<br/>transfer of d</li> <li>Once the o<br/>was success</li> </ol>                                                                                                    | s bar will appear<br>plete. The red ligh<br>lata.<br>configuration has | o write the configura<br>in the centre of the<br>ht on the AFDAU w<br>s loaded, a box will<br>continue. The AFDA<br>ng the reboot. | screen. Wait for<br>ill flash faster to i<br>appear telling you            | the config<br>indicate a<br>u your upload                                                                                                    |                                                                                                    |

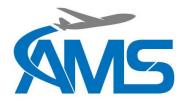

### 5.5 Configuring the RockAIR

Download the TP Connect app and connect to your RockAIR. Refer to RockAIR Owner's Manual for details.

Check the firmware level:

- 1. Select "About" and compare the firmware version listed under "Device Firmware" with the latest RockAIR firmware on the TracPlus website:
- 2. https://tracplus.freshdesk.com/support/solutions/articles/44001752993-updating-firmware-on-a-rockair
- 3. If the firmware listed is different from the latest firmware available on the website, carry out an update per the instructions on the website.

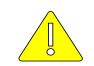

IF THE FIRMWARE VERSION OF THE ROCKAIR BEFORE UPDATING WAS 03.04.16 OR <u>EARLIER</u>, THE ROCKAIR SD CARD <u>MUST</u> BE FORMATED AFTER UPDATING TO THE LATEST FIRMWARE VERSION.

CAUTION

#### Configure the device:

- 1. Navigate to the Configure tab and select Custom from the options.
- 2. Enter your TracPlus assigned pin as prompted.
- 3. Expand the External Data entry and configure as shown
  - MOB Watcher Off
  - Serial Mode Serial API
  - Baud Rate 9600
  - Sample Rate 5 sec
- 4. Wait until the entries change (can take a few seconds) to confirm configuration has been correctly set.

| App Store III 4G 13:1 |               |          |
|-----------------------|---------------|----------|
| Configuration Config  | gure          |          |
|                       |               |          |
| Alerts > Power Loss   |               | $\sim$   |
| Alerts > Power Loss   |               | ~        |
|                       |               |          |
| Alerts > Temperature  |               | $\sim$   |
|                       |               |          |
| Mailbox               |               | $\sim$   |
|                       |               |          |
| External Data         |               |          |
|                       |               |          |
| MOB Watcher           | Off           | >        |
|                       |               | -        |
| Serial Mode           | Serial API    | >        |
|                       |               | -        |
| Baud Rate             | 9600          | >        |
|                       |               | -        |
| Sample Rate           | 5 sec         | >        |
|                       |               |          |
| Settings              |               | $\sim$   |
|                       |               |          |
| Settings > GPRS       |               | $\sim$   |
|                       |               | ]        |
| My Device Configure   | Messages Form | lj<br>is |

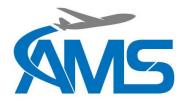

### 5.6 Configuring the DZMx

#### Check the hardware/firmware level:

1. The DZMx must conform to one of the configurations listed below to be compatible with the AFDAU-T1.

| Hardware        | Firmware       |
|-----------------|----------------|
| DZMx Platform 3 | v3.8 or better |
| DZMx Platform 4 | v4.8 or better |

#### Configure the device:

- 1. The DZMx can be configured via the menus on the unit or via the DZMx Manager. Instructions for using the DZMx Manager can be found in the DZMx Installation Manual.
- 2. To configure via the unit menus:
  - a. Press MENU > Hardware Config > Installer Menu Enable > (Enter Installer Pin)
  - b. Press MENU > Hardware Config > Debug Port Config > (Select AFDAU)
- 3. To configure via the DZMx Manager:
  - a. Login > Authenticate as Installer
  - b. Settings > Hardware > External > Debug Port Config > (Select AFDAU)

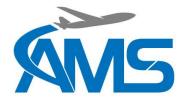

### 5.7 Configuring the MSI-1 Indicator

The MSI-1 may not be configured by default to output serial data on Port 1. Consult the manufacturer and any applicable airworthiness authority for approval to change the configuration of this device.

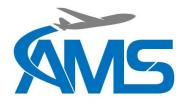

# 6 Troubleshooting

| FAULT DESCRIPTION                                                                                         | CAUSE                                                                                                    | RECTIFICATION                                                                                                    |
|----------------------------------------------------------------------------------------------------|----------------------------------------------------------------------------------------------------|----------------------------------------------------------------------------------------------------|
| No event messages of any type are<br>being shown on TracPlus Pro 3, or<br>Apple and Android TracPlus App. | <ol> <li>Configuration of the AFDAU-T1<br/>or Modem Device is incorrect.</li> <li>Serial RS232 wiring between the<br/>AFDAU-T1 and Modem Device<br/>is not connected correctly</li> </ol> | <ol> <li>Check wiring between the<br/>AFDAU-T1 and Modem<br/>Device</li> <li>Ensure AFDAU-T1 is<br/>configured for the correct<br/>Modem Type and RS232<br/>Port</li> <li>Ensure the modem's serial<br/>RS232 port is properly<br/>configured (refer Section<br/>4.5.3).</li> </ol> |
| Drop messages are not display on<br>the Apple and Android TracPlus<br>App.                                | At this time, the drop messages will<br>only display on the TracPlus Pro 3<br>desktop app.                                                                                                | <ol> <li>Use the TracPlus Pro 3<br/>desktop app to view the<br/>drop messages.</li> </ol>                                                                                                    |
| The Power (Green) LED light does not light up when powered on.                                            | Internal power supply circuit is not getting a regulated 5VDC.                                                                                                    | <ol> <li>Ensure that 14-28VDC is<br/>available on Pin 1 of P1<br/>Main Connector</li> </ol>                                                                                                    |
|                                                                                                    |                                                                                                    | <ol> <li>Ensure that airframe ground<br/>is available on Pin 20 of P1<br/>Main Connector</li> </ol>                                                                                                    |
|                                                                                                    |                                                                                                    | <ol> <li>If steps 1-2 above are OK,<br/>there is an internal fault in<br/>the AFDAU-T1. Contact<br/>AMS for repair.</li> </ol>                                                                                                    |
| The Status (Amber) light is always on steady (remains on for more than                                    | The unit is not progressing through the bootloader stage.                                                                                                    | 1. Reset power to the unit.                                                                                                    |
| 1 minute)                                                                                                 | the boolloader stage.                                                                                                    | <ol> <li>An internal fault has<br/>occurred in the AFDAU-T1.<br/>Contact AMS for repair.</li> </ol>                                                                                                    |
| The Status (Amber) light is not on.<br>The Power (Green) light is on.                                     | The unit has an internal fault                                                                                                    | <ol> <li>An internal fault has<br/>occurred in the AFDAU-T1.<br/>Contact AMS for repair.</li> </ol>                                                                                                    |
| The Status (Amber) light is flashing<br>in a heartbeat pattern (flash-flash-<br>pause)                    | The unit has a configuration fault<br>(modem not configured or corrupt<br>configuration file).                                                                                            | <ol> <li>Use the AFDAU Config Tool<br/>to write a new configuration<br/>file to the AFDAU-T1. Make<br/>sure a modem (RockAIR or<br/>v2track) is assigned to a<br/>serial port.</li> </ol>                                                                                           |

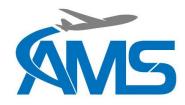

# 7 Mechanical Drawings

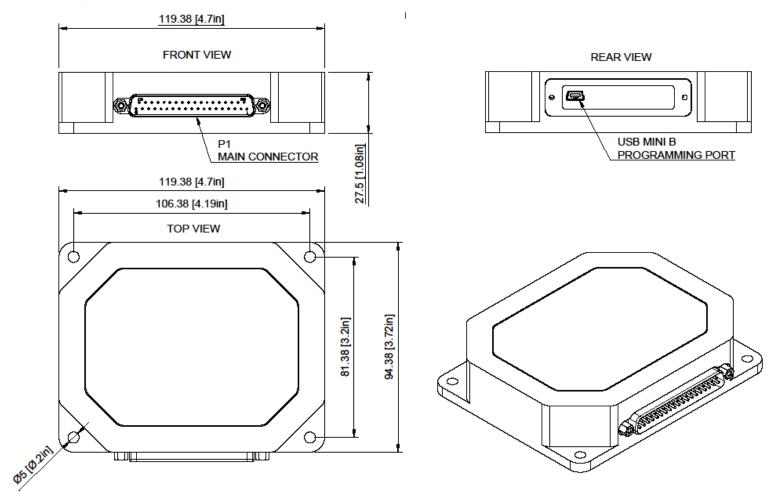

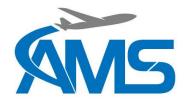

- **8** Connector Pinouts
- 8.1 P1 Main Connector

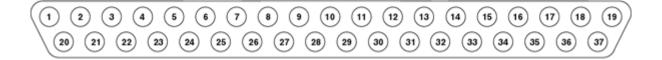

| PIN | NAME             | DESCRIPTION                                 | PIN | NAME             | DESCRIPTION                                                |
|-----|------------------|---------------------------------------------|-----|------------------|------------------------------------------------------------|
| 1   | POWER INPUT      | 14/28 VDC INPUT                             |     |                  |                                                            |
| 2   | GPI_1            | General Purpose Input, active when grounded | 20  | POWER GROUND     | Airframe ground input                                      |
| 3   | GPI_2            | General Purpose Input, active when grounded | 21  | SHIELD GROUND    | Common with pin 20,<br>connect shields or relay<br>grounds |
| 4   | GPI_3            | General Purpose Input, active when grounded | 22  | SHIELD GROUND    | Common with pin 20,<br>connect shields or relay<br>grounds |
| 5   | GPI_4            | General Purpose Input, active when grounded | 23  | OUTPUT_COMMON    |                                                            |
| 6   | GPI_5            | General Purpose Input, active when grounded | 24  | OUTPUT_1         |                                                            |
| 7   | GPI_6            | General Purpose Input, active when grounded | 25  | OUTPUT_2         |                                                            |
| 8   | INDICATOR DATA B | C39 CLK, MSI150XM DATA                      | 26  | INDICATOR DATA A | C39 DATA                                                   |
| 9   | RS232 TX 1       | RS-232 Transmit Port 1                      | 27  | RS232 RX 1       | RS-232 Receive Port 1                                      |
| 10  | RS232 TX 2       | RS-232 Transmit Port 2                      | 28  | RS232 RX 2       | RS-232 Receive Port 2                                      |
| 11  | RS232 TX 3       | RS-232 Transmit Port 3                      | 29  | RS232 RX 3       | RS-232 Receive Port 3                                      |
| 12  | RS232 TX 4       | RS-232 Transmit Port 4                      | 30  | RS232 RX 4       | RS-232 Receive Port 4                                      |
| 13  | RESERVED         | NOT CONNECTED                               | 31  | RESERVED         | NOT CONNECTED                                              |
| 14  | K1 RELAY GROUND  | 14 or 28 VDC Relay, -ve side of coil        | 32  | K1 RELAY POWER   | 14 or 28 VDC Relay, +ve side of coil                       |
| 15  | K2 RELAY GROUND  | 14 or 28 VDC Relay, -ve side of coil        | 33  | K2 RELAY POWER   | 14 or 28 VDC Relay, +ve side of coil                       |
| 16  | K3 RELAY GROUND  | 14 or 28 VDC Relay, -ve side of coil        | 34  | K3 RELAY POWER   | 14 or 28 VDC Relay, +ve side of coil                       |
| 17  | K4 RELAY GROUND  | 14 or 28 VDC Relay, -ve side of coil        | 35  | K4 RELAY POWER   | 14 or 28 VDC Relay, +ve side of coil                       |
| 18  | K5 RELAY GROUND  | 14 or 28 VDC Relay, -ve side of coil        | 36  | K5 RELAY POWER   | 14 or 28 VDC Relay, +ve side of coil                       |
| 19  | K6 RELAY GROUND  | 14 or 28 VDC Relay, -ve side of coil        | 37  | K6 RELAY POWER   | 14 or 28 VDC Relay, +ve side of coil                       |

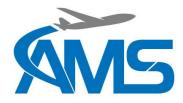

# 9 Wiring Diagrams

| 8.1  | Wiring Installation Considerations                        | 45 |
|------|-----------------------------------------------------------|----|
| 8.2  | Modem Interface – RockAIR                                 | 46 |
| 8.3  | Modem Interface – v2track                                 | 47 |
| 8.4  | Modem Interface – DZMx                                    | 48 |
| 8.5  | Additive Interface – Helicopter Typical Installation      | 49 |
| 8.6  | Additive Interface – Helicopter SEI Sacksafoam Controller | 50 |
| 8.7  | Additive Interface – Fixed Wing Typical Installation      | 51 |
| 8.8  | Container Interface                                       | 52 |
| 8.9  | Container Interface – Buckets                             | 53 |
| 8.10 | Volume Sensor Interface – Reabe Probe System              | 54 |
| 8.11 | Volume Sensor Interface – Loadcell Indicator Interfaces   | 55 |
| 8.12 | Volume Sensor Interface – Helitak Tank                    | 56 |

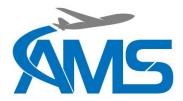

### 9.1 Wiring Installation Considerations

- 1. UNLESS SPECIFICALLY NOTED ON THIS DRAWING, WIRE TYPE AND GAUGE IS TO BE SELECTED IN ACCORDANCE WITH THE AIRCRAFT PUBLICATIONS (I.E. WIRING OR MAINTENANCE MANUAL) OR FAA AC 43.13-1B CHANGE 1 PARAGRAPH 11-76 THROUGH 11-78.
- 2. UNLESS OTHERWISE NOTED ALL POWER AND GROUND LINES ARE TO BE 20AWG. ALL OTHER WIRING IS TO BE 22AWG. IF IN DOUBT, SELECT A GAUGE BASED ON THE INLINE CIRCUIT BREAKER RATING IN ACCORDANCE WITH FAA AC43.13-1B CHANGE 1 SECTION 11.
- 3. UNSHIELDED WIRE TYPES ARE TO BE QUALIFIED TO MIL-W-22759 PER FAA AC 43.13-1B CHANGE 1 PARAGRAPH 11-85, 11-86 AND TABLE 11-11. WHERE A SHIELDED WIRE TYPE IS INDICATED, USE MIL-DTL-27500 SHIELDED WIRE WITH SOLDER SLEEVES FOR SHIELD TERMINATIONS. ALLOW 75MM (3") FROM THE END OF THE SHIELDED WIRE TO THE SHIELD TERMINATION TO FACILITATE CLAMSHELL HOOD INSTALLATION AFTER WIRING IS COMPLETE.
- 4. WIRING LOOMS ARE TO BE SUPPORTED AT INTERVALS NO GREATER THAN 600MM (24"). ADHERE TO CLAMPING AND SEPARATION REQUIREMENTS OF AIRCRAFT PUBLICATIONS OR FAA AC 43.13-18 CHANGE 1 PARAGRAPH 11-146.ROUTE WIRES IN ACCORDANCE WITH AIRCRAFT PUBLICATIONS.

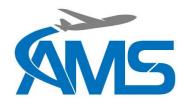

#### 9.2 Modem Interface – RockAIR

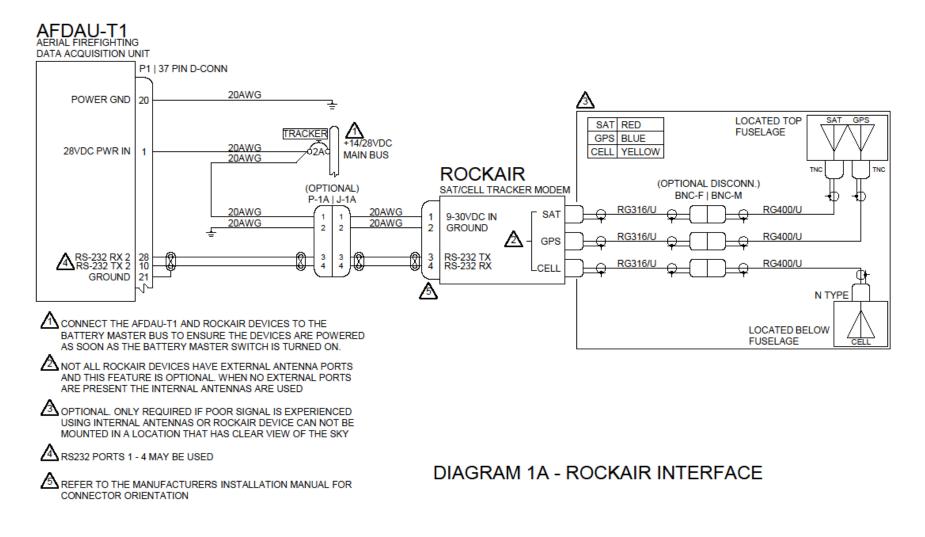

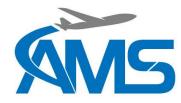

#### 9.3 Modem Interface – v2track

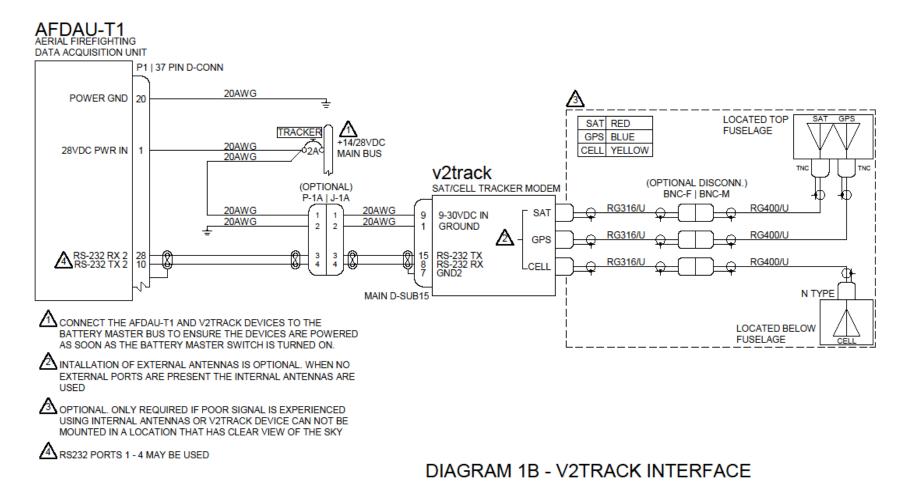

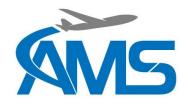

9.4 Modem Interface – DZMx

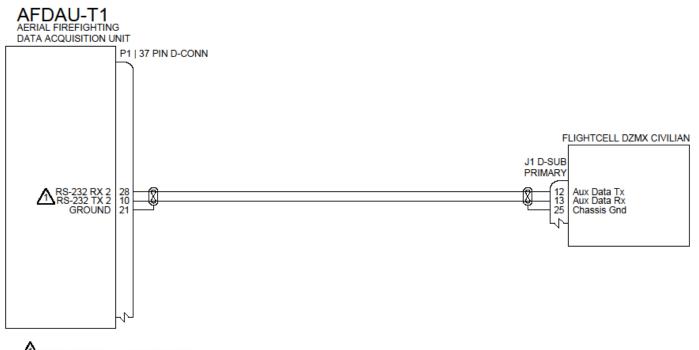

RS232 PORTS 1 - 4 MAY BE USED

DIAGRAM 1C - FLIGHTCELL DZMX INTERFACE

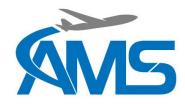

### 9.5 Additive Interface – Helicopter Typical Installation

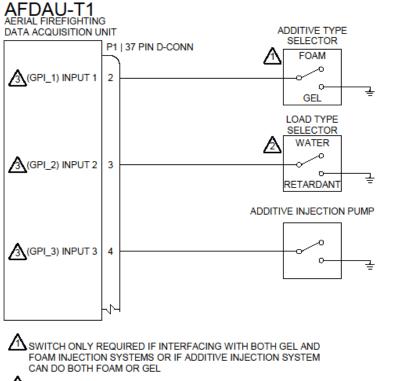

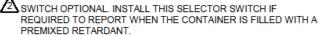

GENERAL PURPOSE INPUTS 1-6 OR RELAYS K1-K6 MAY BE USED.

**DIAGRAM 3A - ADDITIVE INTERFACE** 

ADDITIVE REPORTING SELECTOR PANEL

LOAD TYPE

RETARDANT

WATER

ADDITIVE TYPE

GEL

FOAM

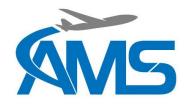

### 9.6 Additive Interface – Helicopter SEI Sacksafoam Controller

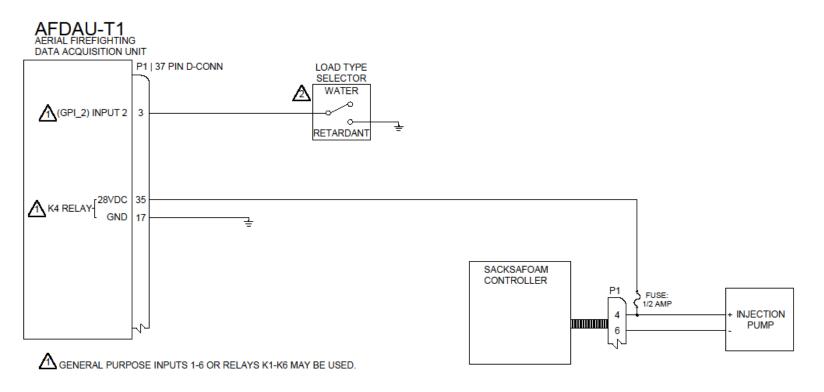

SWITCH OPTIONAL. INSTALL THIS SELECTOR SWITCH IF REQUIRED TO REPORT WHEN THE CONTAINER IS FILLED WITH A PREMIXED RETARDANT.

DIAGRAM 3B - SACKSAFOAM CONTROL INTERFACE

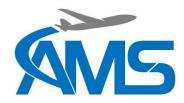

#### 9.7 Additive Interface – Fixed Wing Typical Installation

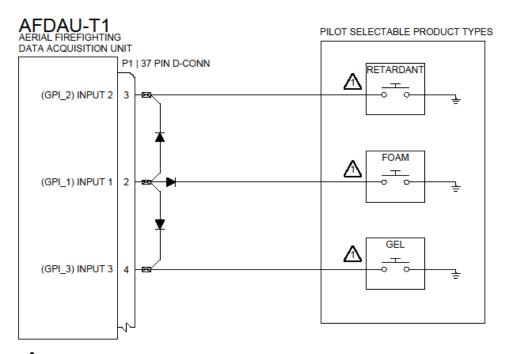

AN EXISTING INJECT SWITCH WHICH PUMPS ADDITIVE FROM AN ONBOARD TANK CAN BE CONNECTED IN PARRALLEL TO EITHER OF THESE SWITCHES. CONNECT IN PARRALEL TO THE APPROPRIATE PRODUCT TYPE SELECTOR SWITCH. EXISTING SWITCH MUST SWITCH TO GROUND WHEN ACTIVE OR AN ADDITIONAL RELAY MAY BE REQUIRED

| AIRFRAME INPUT CONFIGURATION |       |
|------------------------------|-------|
| ADDITIVE INJECT              | GPI_1 |
| PREMIX SELECT                | GPI_2 |
| ADDITIVE SELECT              | GPI_3 |

### DIAGRAM 3C - PRODUCT TYPE SELECTOR EXAMPLE

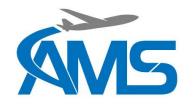

#### 9.8 Container Interface

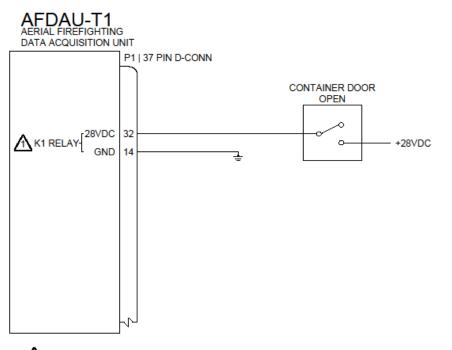

▲ GENERAL PURPOSE INPUTS 1-6 OR RELAYS K1-K6 MAY BE USED.

**DIAGRAM 4A - CONTAINER INTERFACE** 

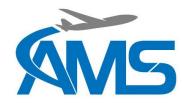

9.9 Container Interface – Buckets

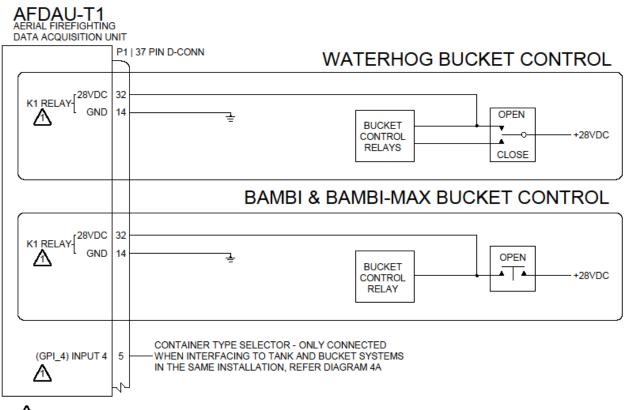

▲ GENERAL PURPOSE INPUTS 1-6 OR RELAYS K1-K6 MAY BE USED.

**DIAGRAM 4B - BUCKET INTERFACE** 

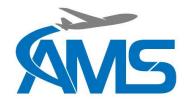

#### 9.10 Volume Sensor Interface – Reabe Probe System

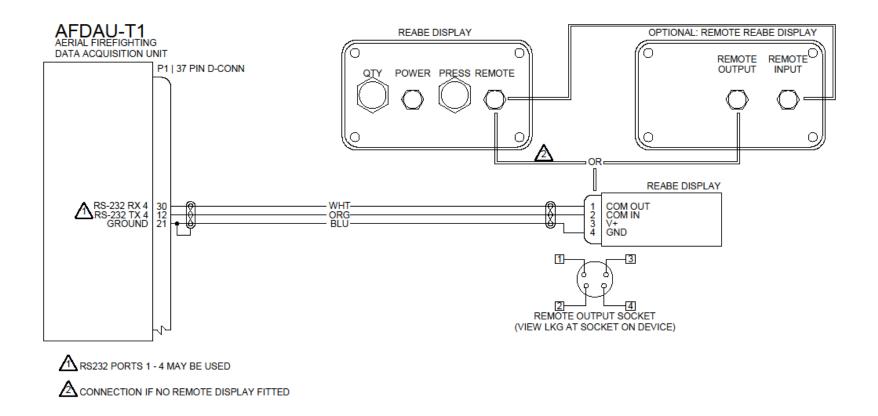

## **DIAGRAM 5A - REABE PROBE INTERFACE**

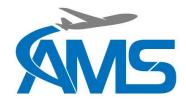

#### 9.11 Volume Sensor Interface – Loadcell Indicator Interfaces

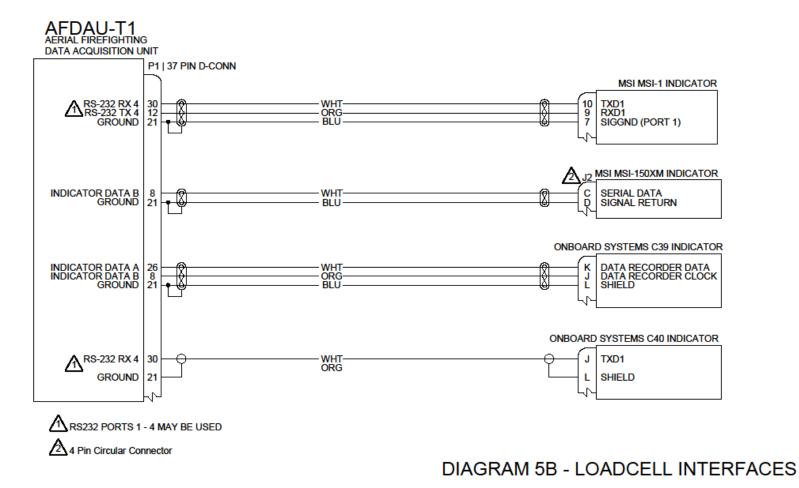

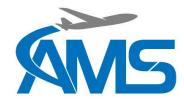

#### 9.12 Volume Sensor Interface – Helitak Tank

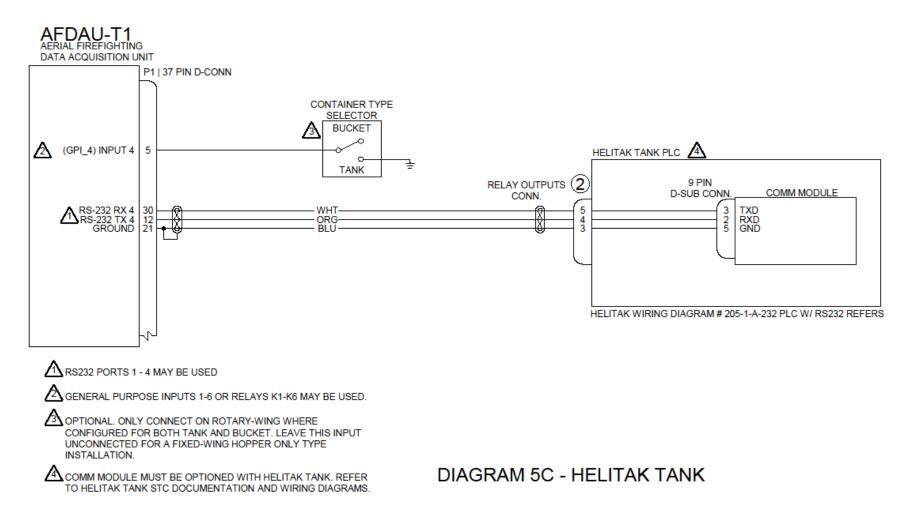